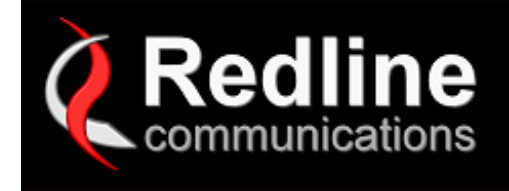

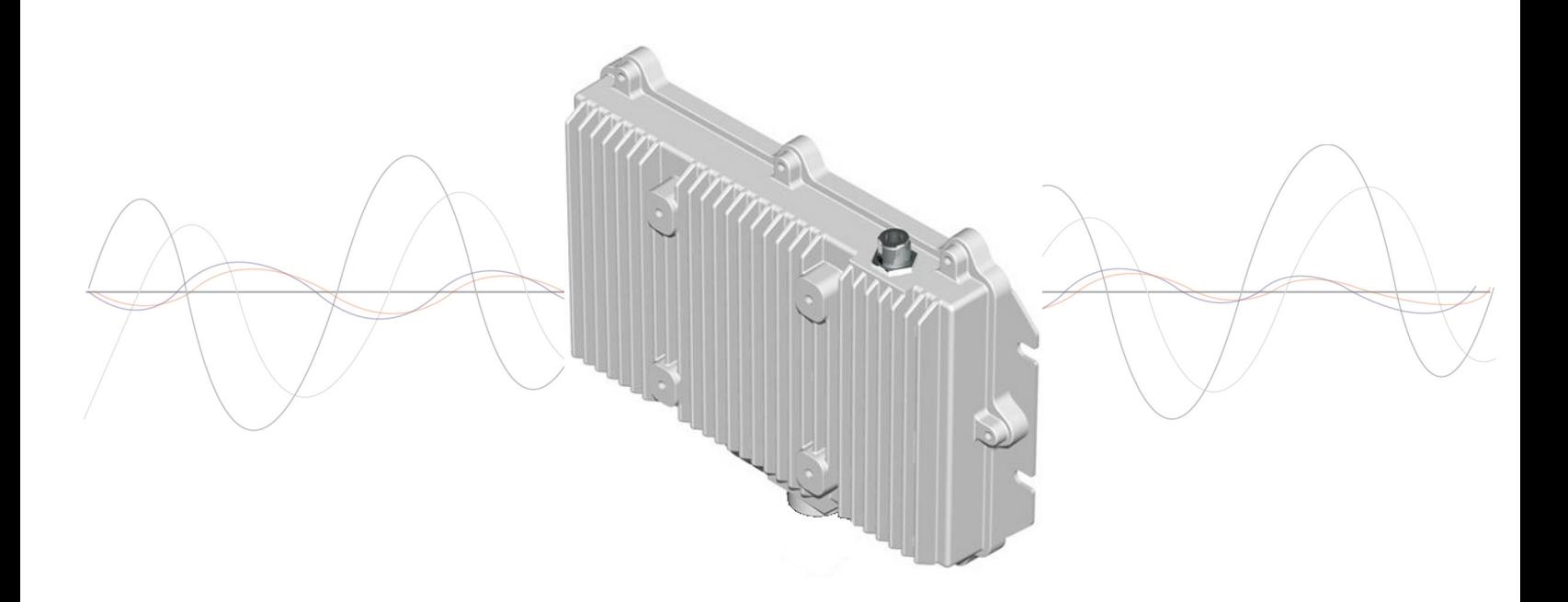

# **AN-80i PTP System User Manual**

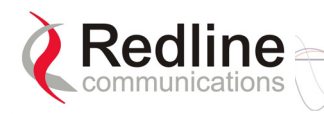

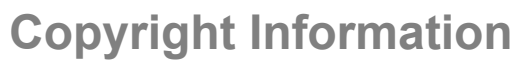

All rights reserved November 14, 2006. The information in this document is proprietary to Redline Communications Inc. This document may not in whole or in part be copied, reproduced, or reduced to any medium without prior consent, in writing, from Redline Communications Incorporated.

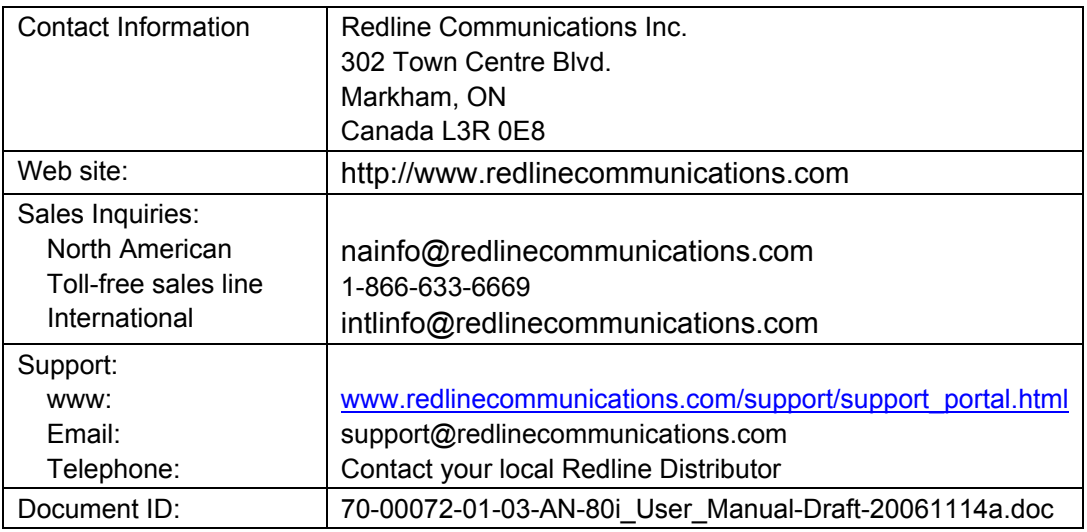

#### **Disclaimer**

The statements, configurations, technical data, and recommendations in this document are believed to be accurate and reliable, but are presented without express or implied warranty. Additionally, Redline makes no representations or warranties, either expressed or implied, regarding the contents of this product. Redline Communications shall not be liable for any misuse regarding this product. The information in this document is subject to change without notice.

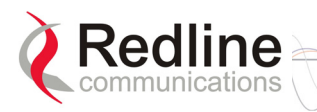

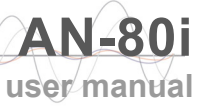

#### **TABLE OF CONTENTS**

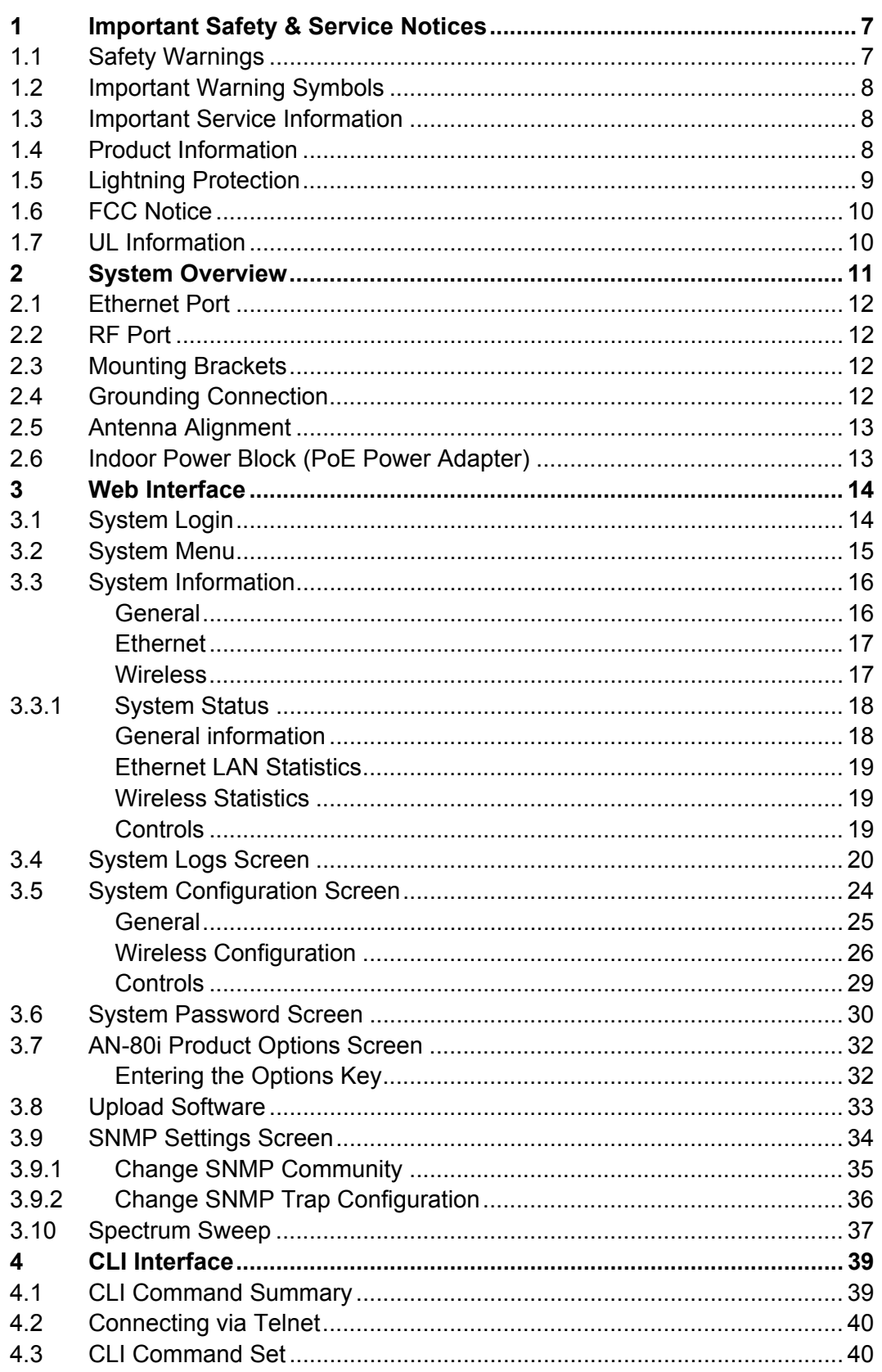

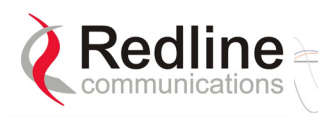

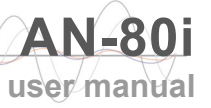

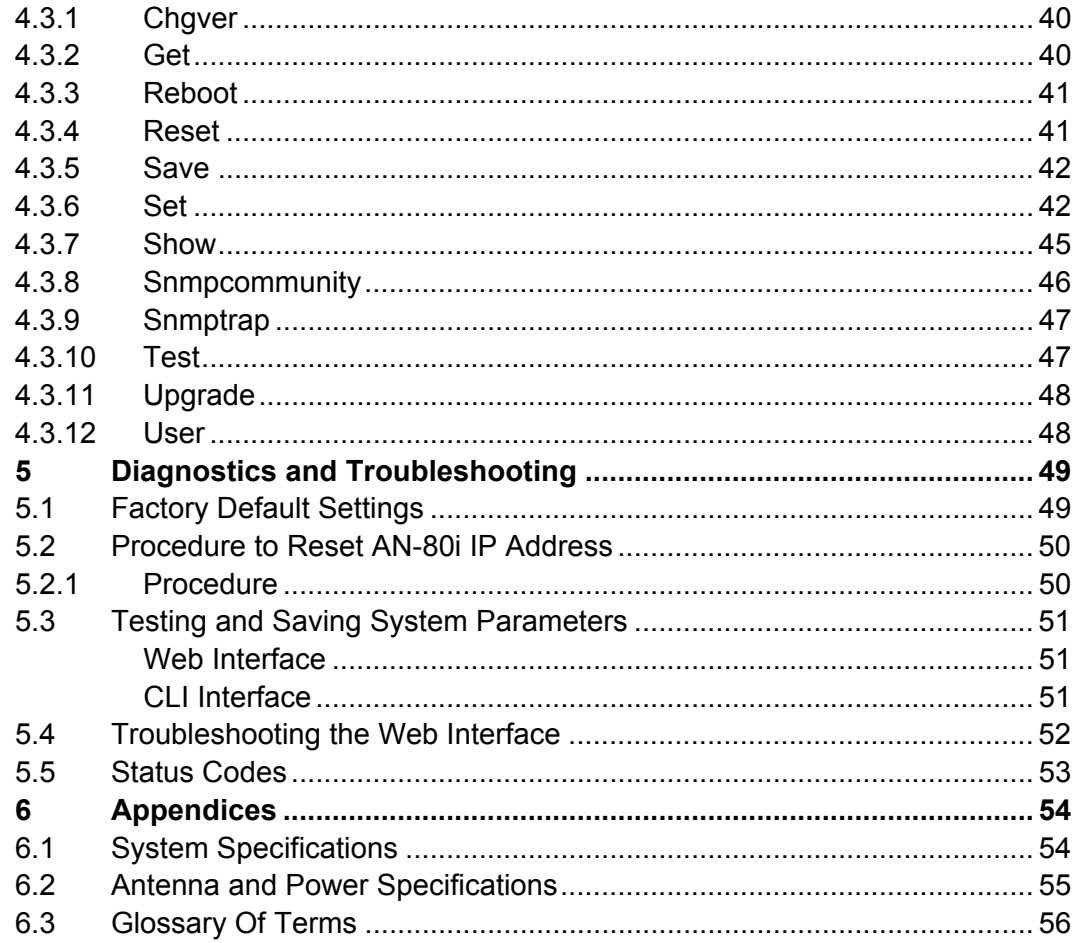

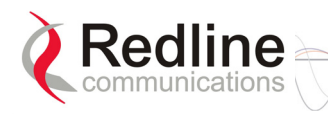

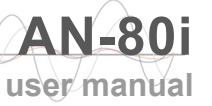

### **LIST OF TABLES**

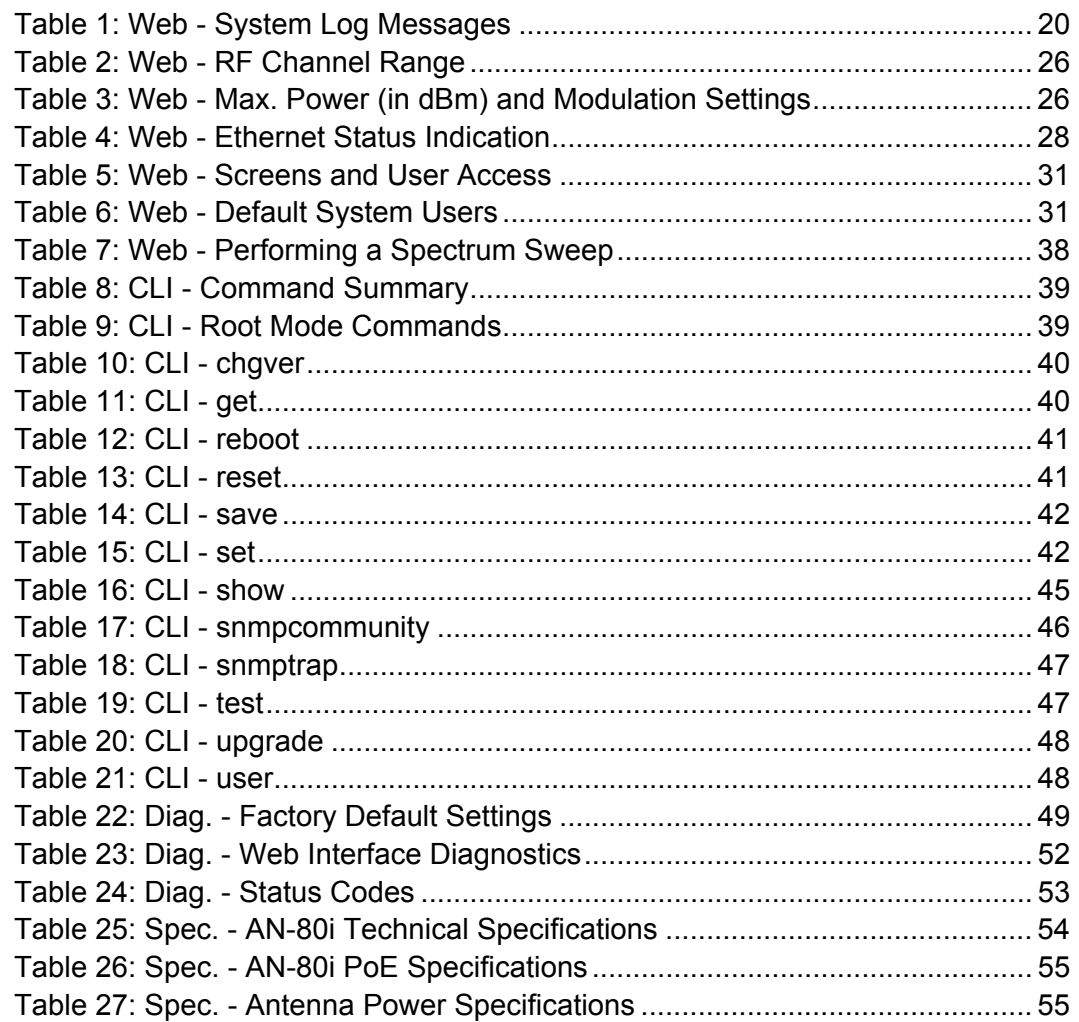

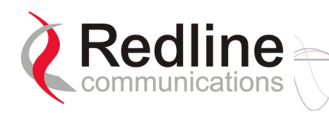

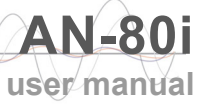

### **LIST OF FIGURES**

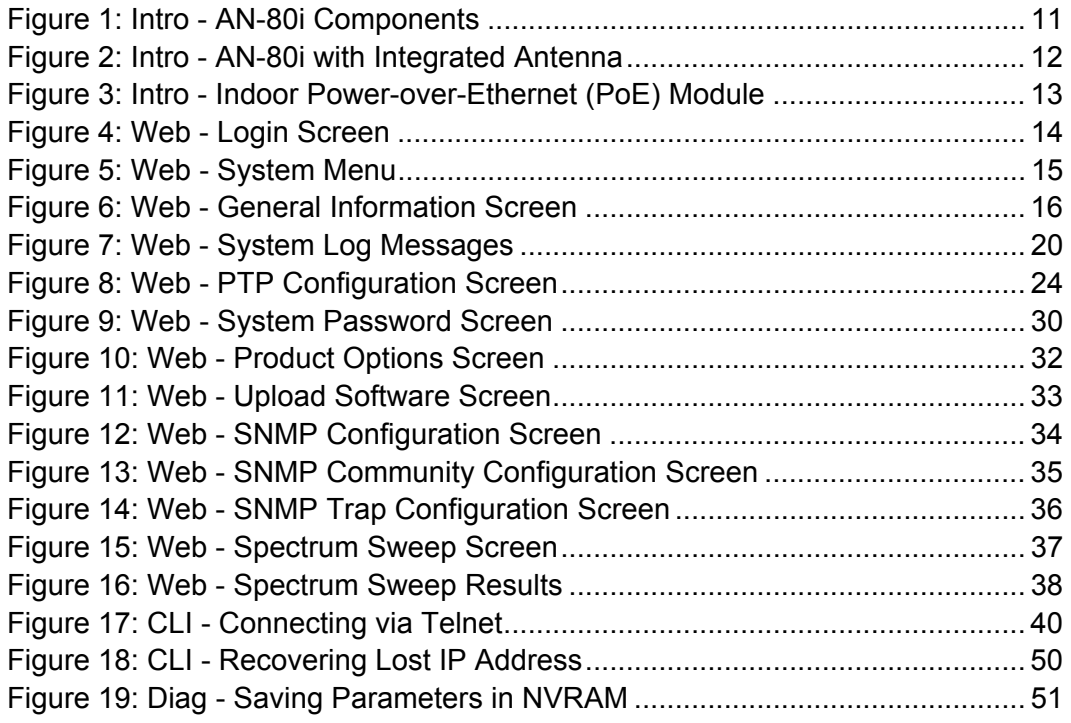

<span id="page-6-0"></span>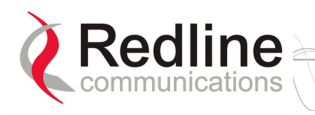

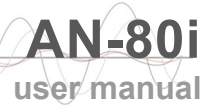

### **Chapter Chapter**

# 1

## **1 Important Safety & Service Notices**

#### **1.1 Safety Warnings**

1. PoE power adapter caution:

#### **PoE Power adapter Caution** *Warning to Service Personnel: 48 VDC*

Connecting customer premises Ethernet equipment directly to the 'OUTPUT' connector on the AN-80i Power-over-Ethernet power adapter may damage customer network interface equipment. Customer equipment including personal computers, routers, etc., must only be connected to the 'INPUT' port on the PoE unit. Only the outdoors Ethernet interface cable to the AN-80i can be safely connected to the 'OUTPUT' connector.

- 2. Installation of the system must be contracted to a professional installer.
- 3. Read this user manual and follow all operating and safety instructions.
- 4. Keep all product information for future reference.
- 5. The power requirements are indicated on the product-marking label. Do not exceed the described limits.
- 6. Use only a damp cloth for cleaning. Do not use liquid or aerosol cleaners. Disconnect the power before cleaning.
- 7. Disconnect power when unit is stored for long periods.
- 8. The AN-80i must not be located near power lines or other electrical power circuits.
- 9. The system must be properly grounded to protect against power surges and accumulated static electricity. It is the user's responsibility to install this device in accordance with the local electrical codes: correct installation procedures for grounding the AN-80i, mast, lead-in wire and discharge unit, location of discharge unit, size of grounding conductors and connection requirements for grounding electrodes.

<span id="page-7-0"></span>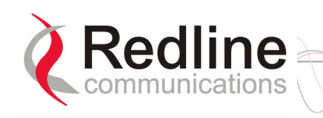

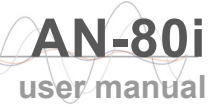

### **1.2 Important Warning Symbols**

The following symbols may be encountered during installation or troubleshooting. These warning symbols mean danger. Bodily injury may result if you are not aware of the safety hazards involved in working with electrical equipment and radio transmitters. Familiarize yourself with standard safety practices before continuing.

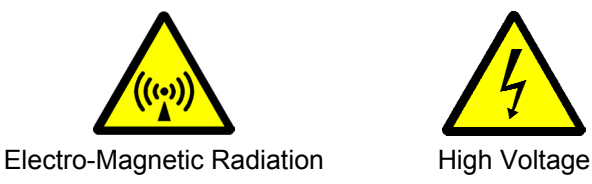

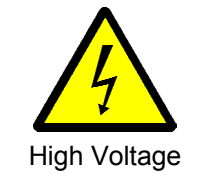

### **1.3 Important Service Information**

- 1. Refer all repairs to qualified service personnel. Do not remove the covers or modify any part of this device, as this voids the warranty.
- 2. Locate the serial numbers and record these on your registration card for future reference. Use the space below to affix serial number stickers. Also, record the MAC address located on the AN-80i.

### **1.4 Product Information**

Use the following table to record important system information:

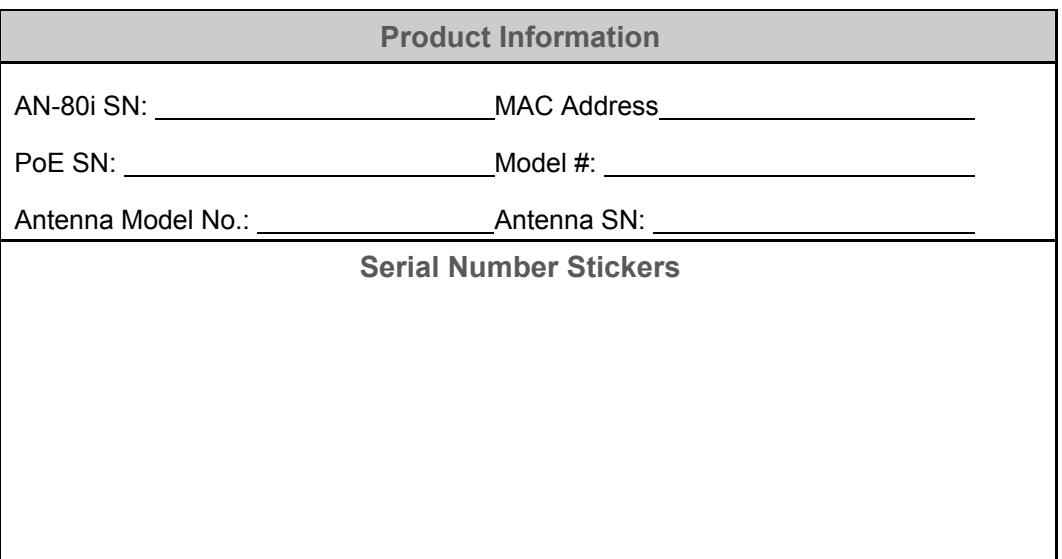

<span id="page-8-0"></span>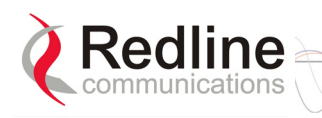

### **1.5 Lightning Protection**

WARNING: The following notes are general recommendations for the system. The wireless equipment should be installed by a qualified professional installer who must follow local and national codes for electrical grounding and safety. Failure to meet safety requirements and/or use of non-standard practices and procedures could result in personal injury and damage to equipment. A direct lightning strike may cause serious damage even if these guidelines are followed.

All outdoor wireless equipment is susceptible to lightning damage from a direct hit or induced current from a near strike. Lightning protection and grounding practices in local and national electrical codes serve to minimize equipment damage, service outages, and serious injury. Reasons for lightning damage are summarized as:

- a) Poorly grounded antenna sites that can conduct high lightning strike energy into equipment.
- b) Lack of properly installed lightning protection equipment that can cause equipment failures from lightning induced currents.

A lighting protection system provides a means by which the energy may enter earth without passing through and damaging parts of a structure. A lightning protection system does not prevent lightning from striking; it provides a means for controlling it and preventing damage by providing a low resistance path for the discharge of energy to travel safely to ground. Improperly grounded connections are also a source of noise that can cause sensitive equipment to malfunction.

A good grounding system disperses most of the surge energy from a lightning strike away from the building and equipment. The remaining energy on the Ethernet cable shield and center conductor can be directed safely to ground by using a lightning arrestor in series with the cable.

If you have determined that it is appropriate to install lightning protection for your system, the following general industry practices are provided as a guideline only:

- 1. The AC wall outlet ground for the indoor POE adapter should be connected to the building grounding system. as the AN-80i lightning protectors.
- 2. Install a lightning arrestor in series with the Ethernet cable at the point of entry to the building. The grounding wire should be connected to the same termination point used for the tower or mast.
- 3. Install a lightning arrestor in series with the Ethernet cable as close to the AN-80i as practical. The grounding wire should be connected to the same termination point used for the tower or mast.
- 4. Provide direct grounding from the AN-80i, the mounting bracket, the antenna, and the Ethernet cable surge protection to the same ground bus on the building. Use the grounding screws provided for terminating the ground wires.

<span id="page-9-0"></span>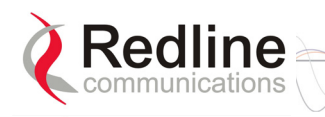

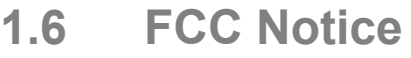

- 1. The Model AN-80i is only used for Point to Point application
- 2. The Model AN-80i and it's antenna must be professionally installed
- 3. FCC & IC RX Exposure Warnings as below:

WARNING: To satisfy FCC and IC RF exposure requirements for RF transmitting devices, a separation distance of 3.1 meters or more should be maintained between the antenna of this device and persons during device operation. To ensure compliance, operations at closer than this distance is not recommended.

The antenna used for this transmitter must not be collocated in conjunction with any other antenna or transmitter.

- 4. The Model AN-80i and antenna are required to be professionally installed.
- 5. FCC Information to Users @ FCC 15.21 & 15.105:

This equipment has been tested and found to comply with the limits for a Class A digital device, pursuant to Part 15 of the FCC Rules. These limits are designed to provide reasonable protection against harmful interference when the equipment is operated in a commercial environment. This equipment generates, uses, and can radiate radio frequency energy and, if not installed and used in accordance with the instruction manual, may cause harmful interference to radio communications.

6. Warning: Changes or modifications not expressly approved by Redline Communications could void the user's authority to operate the equipment.

### **1.7 UL Information**

- 1. The suitability of the supplied Ethernet cable is subject to the approval of Authority Having Jurisdiction and must comply with the local electrical code.
- 2. The equipment must be properly grounded according with NEC and other local safety code and building code requirements
- 3. To meet the over-voltage safety requirements on the telecommunications cables, a minimum 26 AWG telecommunication line cord must be used.
- 4. "Pour être en conformance avec les exigences finies de sûreté de sur-tension sur les câbles de télécommunications un fil de télécommunication ayant un caliber minimum de 26 AWG doit être utilisé."
- 5. Reminder to all the BWA system installers: Attention to Section 820-40 of the NEC which provides guidelines for proper grounding and, in particular, specifies that the cable ground shall be connected to the grounding system of the building, as close to the point of cable entry as is practical.
- 6. AN-80i must be installed in compliance with relevant articles in National Electrical Code-NEC (and equivalent Canadian Code-CEC) including referenced articles 725, 800 and 810 in NEC.
- 7. RF coaxial cable connecting an antenna to AN-80i must comply with the local electrical code.

<span id="page-10-0"></span>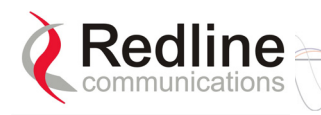

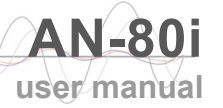

### **Chapter Chapter**

# 2

## **2 System Overview**

The Access Node 80i system is manufactured by Redline Communications -- a world leader in design and production of Broadband Fixed Wireless (BFW) systems.

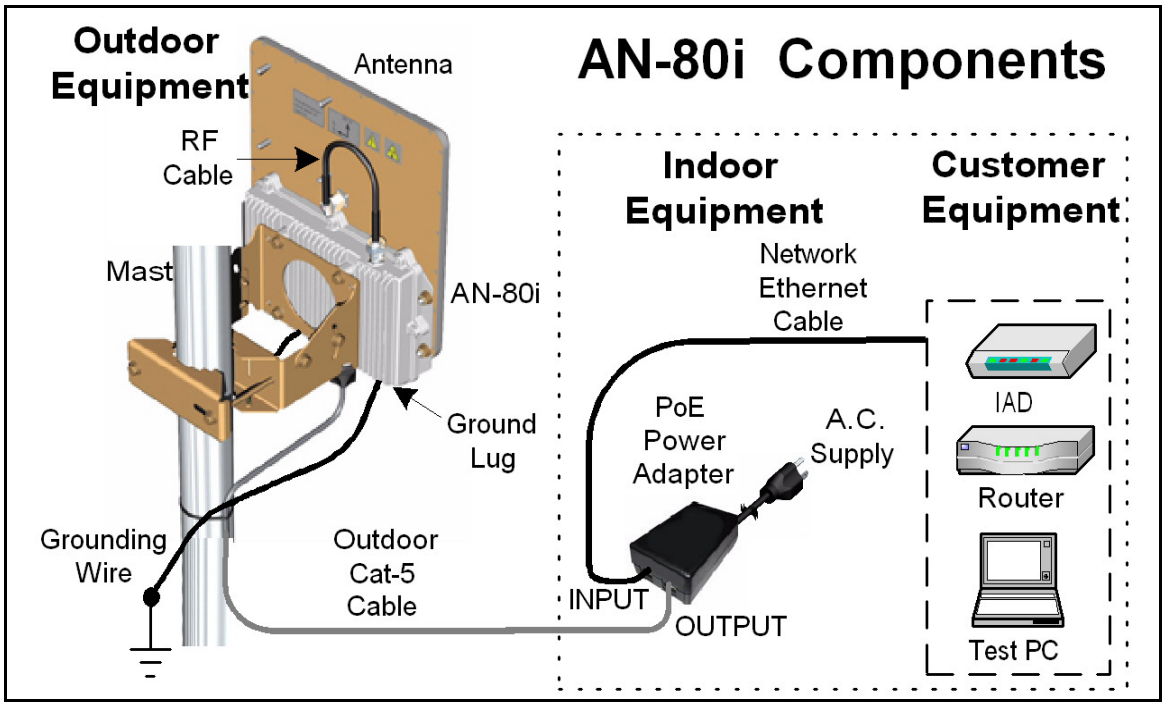

**Figure 1**: **Intro - AN-80i Components** 

The AN-80i is a high-performance, high-speed wireless Ethernet bridge for use in a commercial, industrial, business, or government environment. The system operates in the 5.8 GHz band using a time division duplexing (TDD) RF transceiver to transmit and receive on the same RF channel. AN-80i features include: advanced technologies to address inter-cell interference, enhanced security features through a proprietary over-the-air encryption scheme, and Automatic Transmitter Power Control (ATPC) to automatically achieve and maintain optimum performance.

The AN-80i outdoor unit is housed in a weatherproof aluminum alloy case. The outdoor unit can be used with a selection of available external antennas. When equipped with a narrow beam antenna, the AN-80i supports long-range operations of over 50 miles (80 km) in clear line of sight (LOS) conditions. An indoor PoE power adapter provides operational power for the AN-80i and connection to the Ethernet network.

<span id="page-11-0"></span>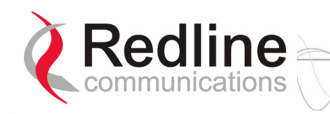

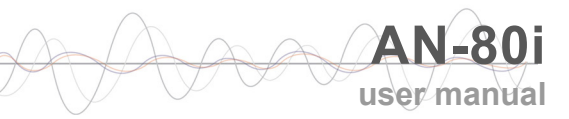

Each wireless link requires two AN-80i units. One AN-80i is configured as the PTP Master and controls the wireless link; this function is transparent to all Ethernet operations. The master AN-80i uses a scheduled request/grant mechanism to arbitrate requests for bandwidth from the remote unit -- providing non contention-based traffic with predictable transmission characteristics. The second AN-80i operates as a PTP Slave under control of the master unit.

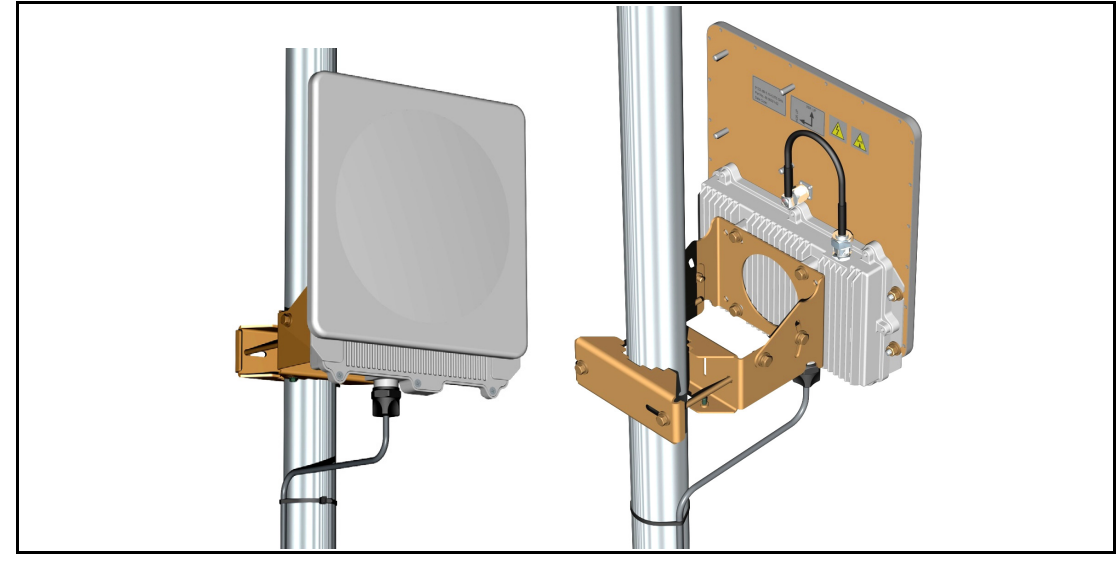

**Figure 2: Intro - AN-80i with Integrated Antenna** 

### **2.1 Ethernet Port**

The AN-80i receives DC power and exchanges data with the indoor network through the Ethernet port. The AN-80i Ethernet port connects to the PoE Adapter using a weatherproof Cat. 5e Ethernet cable. The Ethernet port is a female RJ-45 connector.

#### **2.2 RF Port**

The RF port is used to sending and receive RF signal to/from the antenna. A short coaxial cable is provided to connect the transceiver to an external antenna. The RF port is a female N-type connector.

### **2.3 Mounting Brackets**

There are two mounting brackets available for the AN-80i. The lightweight (twopoint) antenna bracket provides convenient mounting of one foot flat panel antennas. The heavy-duty (four-point) antenna mounting bracket is available for mounting two foot flat panel and parabolic antennas.

### **2.4 Grounding Connection**

A ground-lug is provided on the AN-80i chassis. Use this connection to terminate a grounding wire.

*Important: Correct grounding is very important for safe operation of wireless equipment. Ensure that all grounding connections are made in accordance with local and national standards.*

<span id="page-12-0"></span>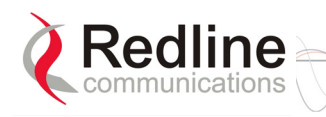

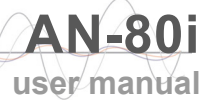

### **2.5 Antenna Alignment**

The AN-80i includes an audible antenna alignment tool to assist in pointing the antenna for maximum signal strength. The signal will sound infrequently when a low signal is detected, and more often as the signal strength increases. The audible signal is enabled and disabled through the user interface:

Telnet: see *buzzer* in section [0](#page-41-0) 

[Set](#page-41-0) on page [42](#page-41-0) 

Web: see *Antenna Alignment Buzzer Enable* in section [3.5 System Configuration](#page-23-0)  [Screen](#page-23-0) on page [24](#page-23-0) 

### **2.6 Indoor Power Block (PoE Power Adapter)**

The PoE power adapter provides operational power and connection to a local Ethernet network. The power block provides two Ethernet interfaces:

**INPUT**: The 10/100Base-T Ethernet port (RJ-45) for connection to local network equipment.

**OUTPUT**: The 10/100Base-T Ethernet port (RJ-45) port to carry signal and power to the AN-80i.

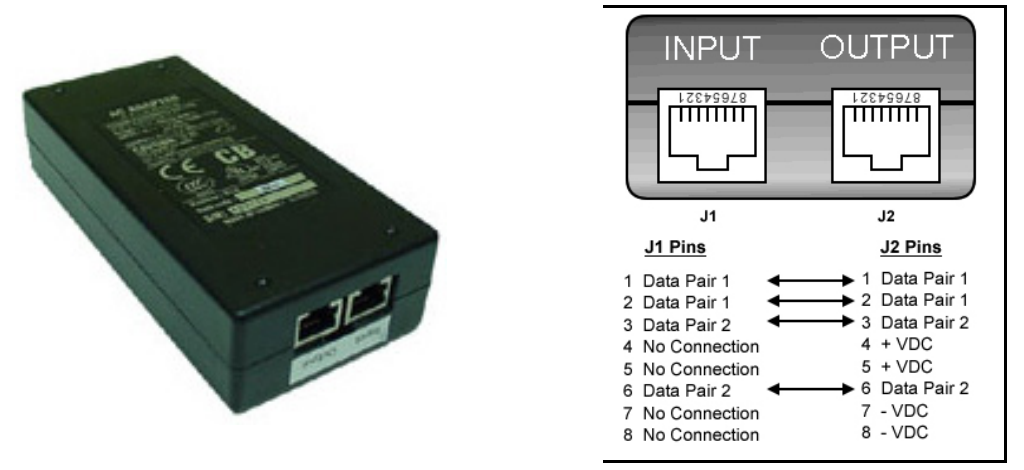

**Figure 3: Intro - Indoor Power-over-Ethernet (PoE) Module** 

*Important: PoE Adapter Type Use the AN-80i only with Cincon PoE Adapter Model TR60A-POE-L.* 

#### **PoE Power Adapter Caution** *Warning to Service Personnel: 48 VDC*

Connecting customer premises Ethernet equipment directly to the 'OUTPUT' connector on the AN-80i Power-over-Ethernet power adapter may damage customer network interface equipment. Customer equipment including personal computers, routers, etc., must only be connected to the 'INPUT' port on the PoE unit. Only the outdoors Ethernet interface cable to the AN-80i can be safely connected to the 'OUTPUT' connector.

<span id="page-13-0"></span>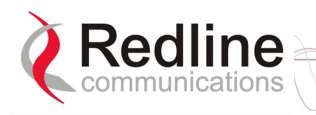

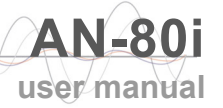

### **Chapter Chapter**

# 3

## **3 Web Interface**

The Web Interface provides all required settings and statistics necessary to configure and monitor the operation of the AN-80i using a standard web browser. An operator can access and control the AN-80i remotely from any geographical location with HTTP connectivity to that unit.

#### **3.1 System Login**

On the PC, open a browser (Internet Explorer 6 or higher recommended). For new systems, enter the default IP address (192.169.25.2). The following dialog should be displayed:

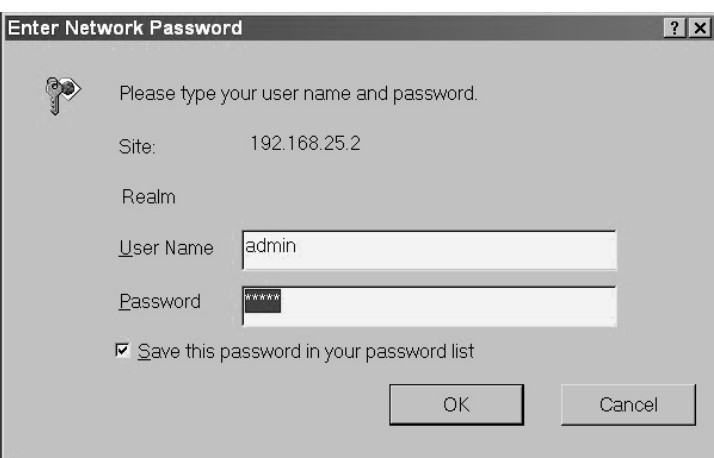

**Figure 4**: **Web - Login Screen** 

Login to the AN-80i using your user name and password. See Table 6**:** [Web -](#page-30-0)  [Default System Users](#page-30-0) on page [31](#page-30-0) for the factory default usernames and passwords.

If the IP address, username and/or password have been modified since installation, contact the network administrator to determine the current settings. If the IP address, or the user name and password cannot be determined. See section [5.2:](#page-49-0) [Procedure to Reset AN-80i IP Address](#page-49-0) on page [50.](#page-49-0)

<span id="page-14-0"></span>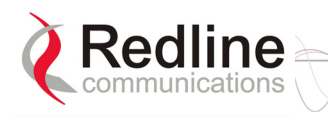

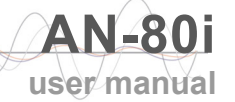

### **3.2 System Menu**

Following a successful login, the General Information screen is displayed. On the left is a menu of all available screens. Point and click on the blue text of the menu to display that screen.

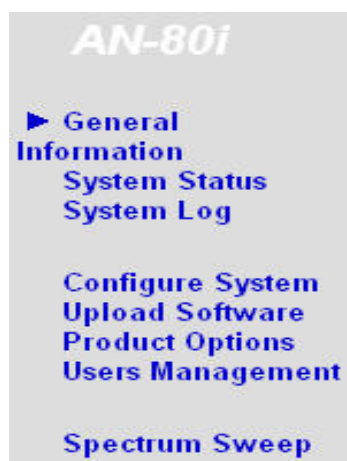

**Figure 5**: **Web - System Menu** 

The administrator (admin) has unrestricted access to all screens. All other users have viewing access only. See [3.6:](#page-29-0) [System Password Screen](#page-29-0) on page [30](#page-29-0) for details.

<span id="page-15-0"></span>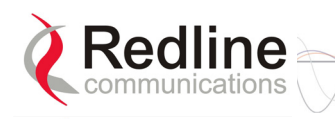

### **3.3 System Information**

Click General Information to view the system overview screen (read-only). Refer to the System Configuration screen for information about changing these settings.

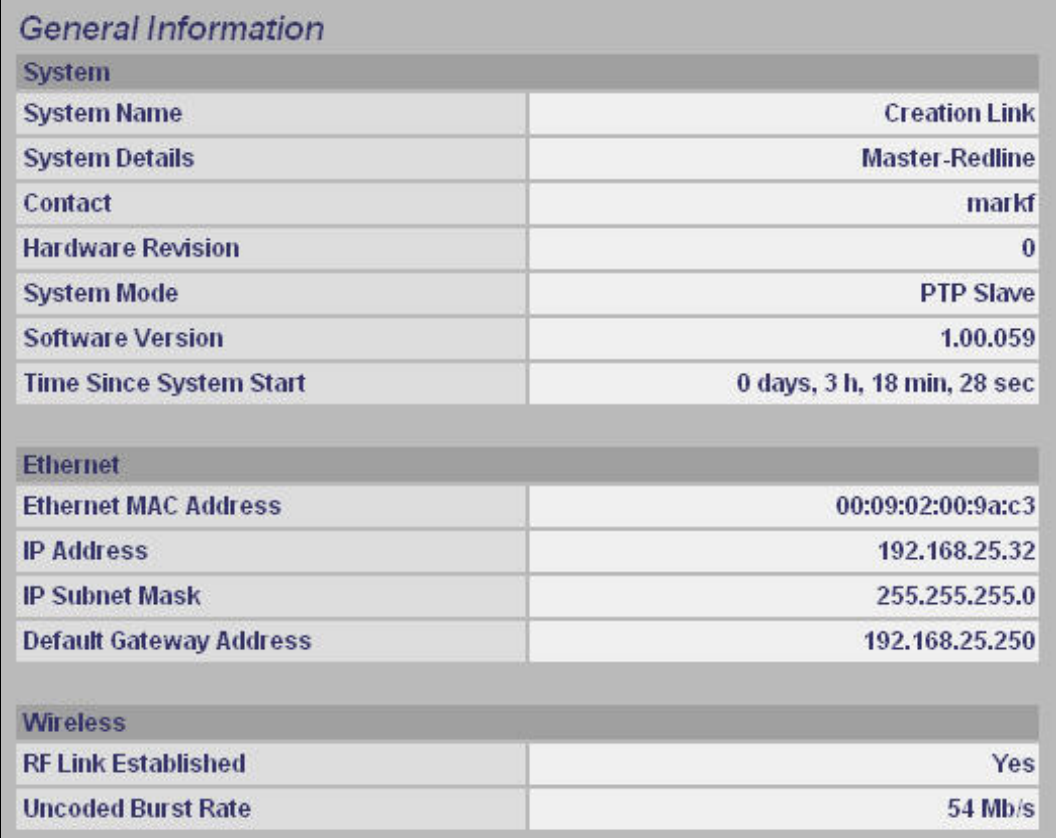

**Figure 6**: **Web - General Information Screen** 

#### **General**

**System Name**: User-assigned name for this AN-80i.

**System Details**: User-assigned system details information.

**Contact**: User-assigned contact information.

**Hardware Version**: Displays the hardware version of the AN-80i.

**System Mode**: The system designated as master establishes and manages the bidirectional data link with a remote end AN-80i. Only one system in a wireless link must be set for Master mode.

**PTP Master**: AN-80i begins transmitting automatically, sends poll messages to locate the remote AN-80i, and negotiates operating settings for the link.

**PTP Slave**: AN-80i waits passively, monitoring the selected channel(s) until polled by the PTP Master.

**Software Version**: Displays the software version in use.

**Time Since System Start**: Time since the system was last reset or powered-on.

<span id="page-16-0"></span>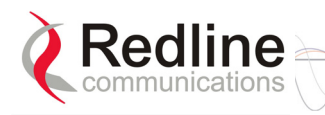

#### **Ethernet**

**Ethernet MAC Address**: Hardware (MAC) address of this AN-80i. This address is also recorded on a label on the AN-80i chassis.

**IP Address**: User-assigned IP address of this AN-80i.

**IP Subnet Mask**: User assigned IP subnet mask.

**Default Gateway Address**: User-assigned IP address of the default router or gateway.

#### **Wireless**

**RF Link Established**: Status of the wireless link.

**Yes** - RF link successfully established with remote-end AN-80i.

**No** - RF link not established with remote-end AN-80i.

**Uncoded Burst Rate**: The current uncoded burst rate for the link.

<span id="page-17-0"></span>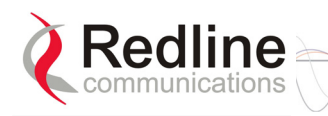

#### **3.3.1 System Status**

Click System Status in the menu to view system, Ethernet statistics, and wireless interface statistics.

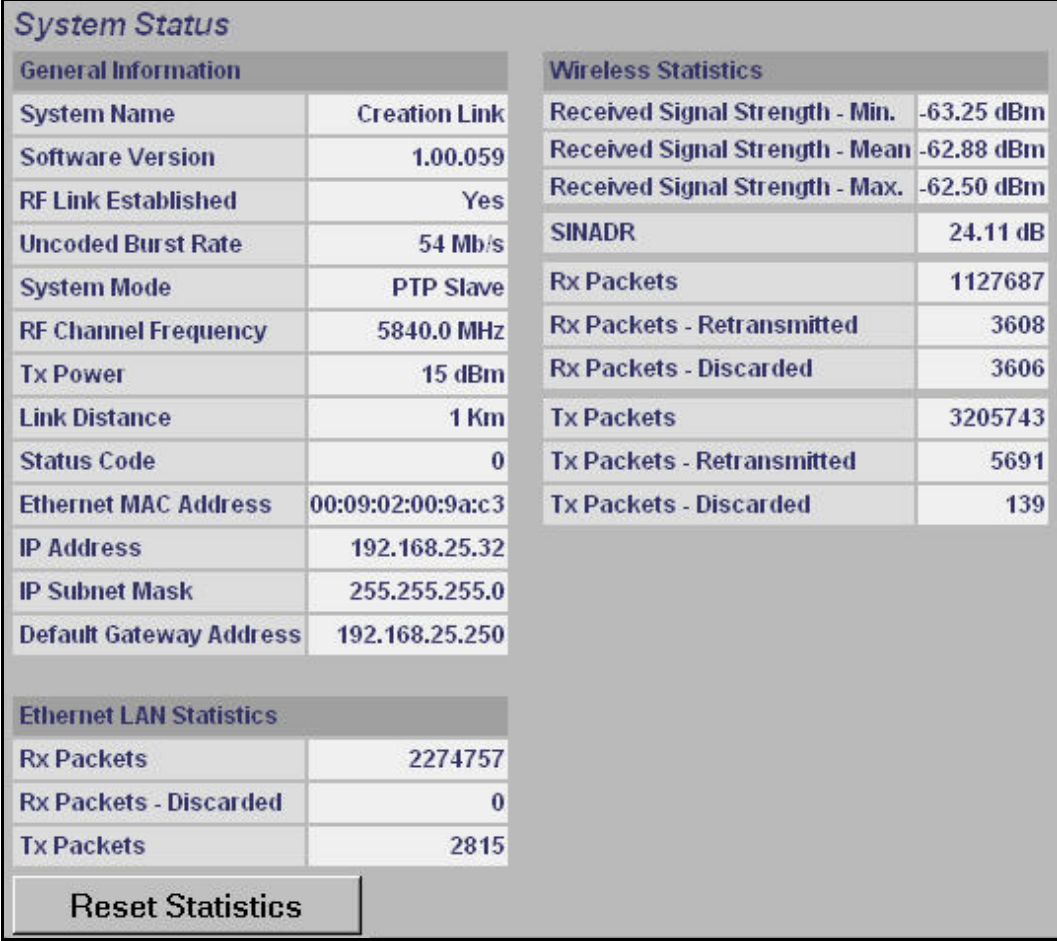

#### **General information**

**System Name**: Displays the user-assigned system name.

**Software Version**: Displays the software version in use.

**RF Link Established**: Status for the wireless link connection.

**Yes** - RF link has been successfully established with the remote-end AN-80i.

**No** - RF link has not been established with the remote-end AN-80i.

**Uncoded Burst Rate**: The negotiated uncoded burst rate (UBR) for the link.

**System Mode**: The master system establishes and manages the wireless link with the remote end AN-80i. Each wireless link must have only one master.

**PTP Master:** This unit begins transmitting automatically; sending poll messages to the remote AN-80i and negotiating the UBR (modulation and coding) for the wireless link.

**PTP Slave**: This unit waits passively, monitoring the selected channel(s) until polled by the PTP Master.

<span id="page-18-0"></span>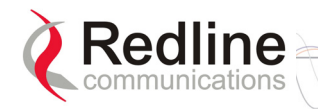

**RF Channel Frequency**: User-assigned RF channel.

**Tx Power**: The current transmit power level. If ATPC is enabled, this value may be different than the Tx Power setting in the System Configuration screen.

**Link Distance [Miles or Km]**: Distance between wireless systems. This may be the calculated or user-assigned distance (System Configuration screen).

**RF Status [Error Code]**: A status code indicating the condition of the system RF components. See [5.5: Status Codes](#page-52-0) on page [53.](#page-52-0)

**Ethernet MAC Address**: System hardware address. This is also printed on a label affixed to the AN-80i.

**IP Address**: User-assigned IP address of the AN-80i.

**IP Subnet Mask**: User-assigned IP subnet mask.

**Default Gateway Address**: User-assigned IP for the default router or gateway.

#### **Ethernet LAN Statistics**

**Rx Packets**: Total packets received on the Ethernet port.

**Rx Packets**: **Discarded**: Total valid Ethernet frames received on the Ethernet port that are discarded due to lack of buffer space.

**Tx Packets**: Number of packets transmitted on the Ethernet port (including Ethernet frames and error correction bytes).

#### **Wireless Statistics**

**Received Signal Strength**: **Min**: Minimum measured RSSI value.

**Received Signal Strength**: **Mean**: Average measured RSSI value.

**Received Signal Strength**: **Max**: Maximum measured RSSI value.

**SINADR**: Average signal to interference, noise, and distortion ratio measured since the last screen refresh. The measurement includes the effects of AGC.

**Rx Packets**: Total number of packets received over the wireless interface.

**Rx Packets**: **Retransmitted** Number of packets received over the wireless interface that were retransmitted by the remote-end system (ARQ mechanism re-transmitting unacknowledged packets).

**Rx Packets** - **Discarded**: Number of received packets discarded due to errors.

**Tx Packets**: Number of packets transmitted over the wireless interface.

**Tx Packets - Retransmitted**: Number of packets re-transmitted over the wireless interface (ARQ mechanism re-transmitting unacknowledged packets).

**Tx Packets**: **Discarded**: Total number of packets transmitted over the wireless interface that were not acknowledged (discarded by remote-end due to errors).

#### **Controls**

**Reset Statistics**: Click this button to zero the counters for the wireless and Ethernet LAN Statistics displayed on this page.

<span id="page-19-0"></span>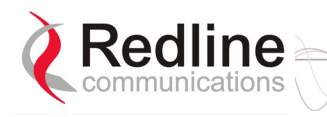

**AN-80i**  user

### **3.4 System Logs Screen**

Click System Log in the menu to view the system activity and error messages recorded by the AN-80i.

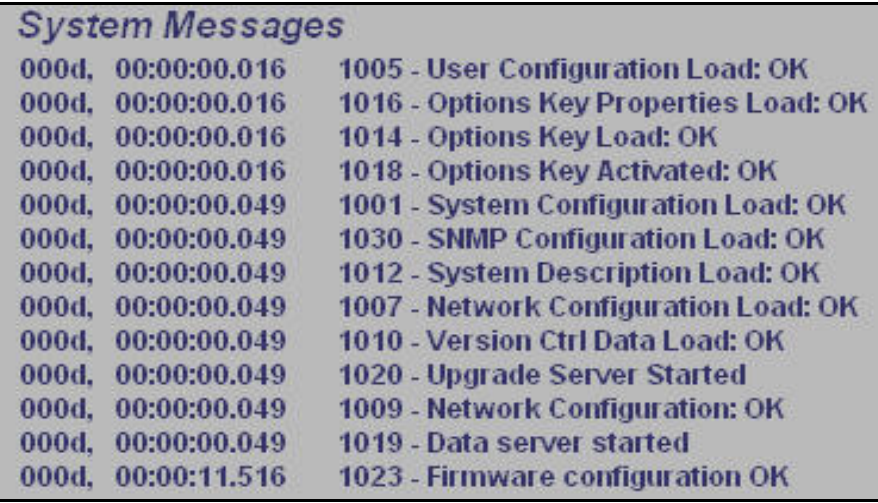

**Figure 7**: **Web - System Log Messages** 

The following table provides a brief description of the key messages recorded in the logs by the system.

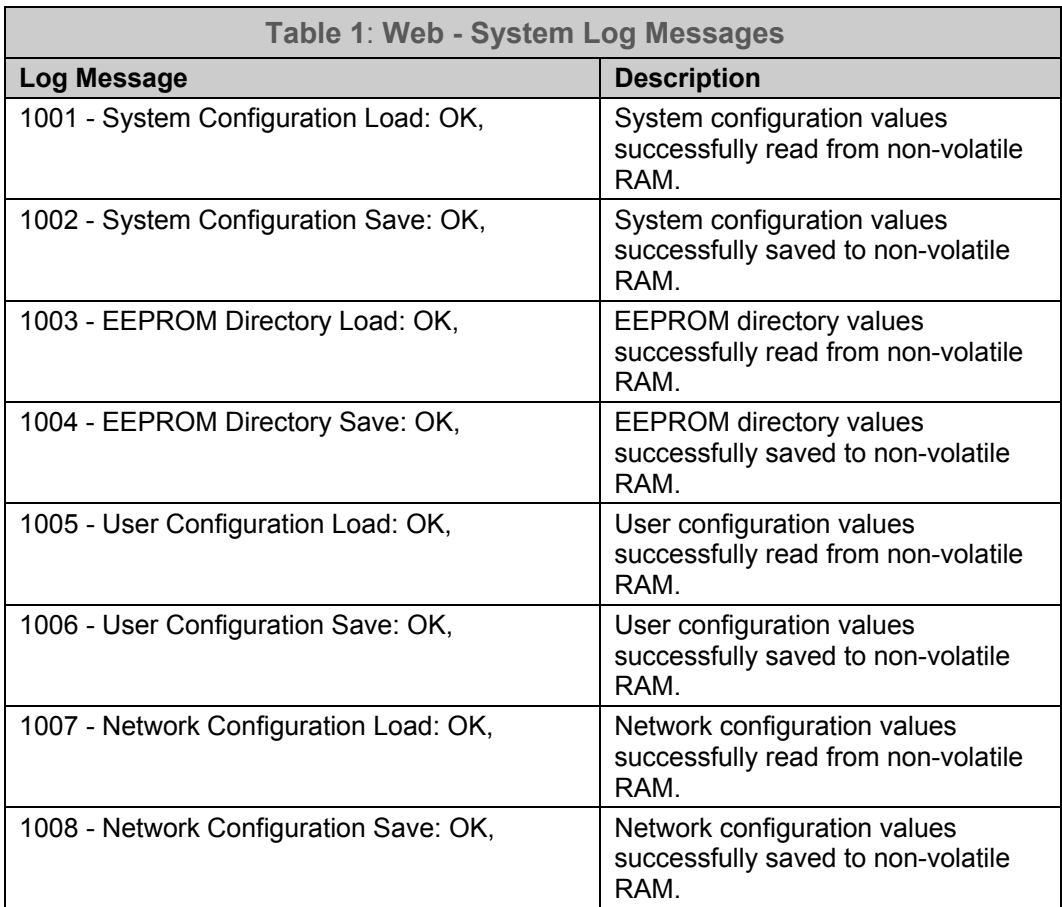

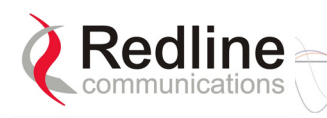

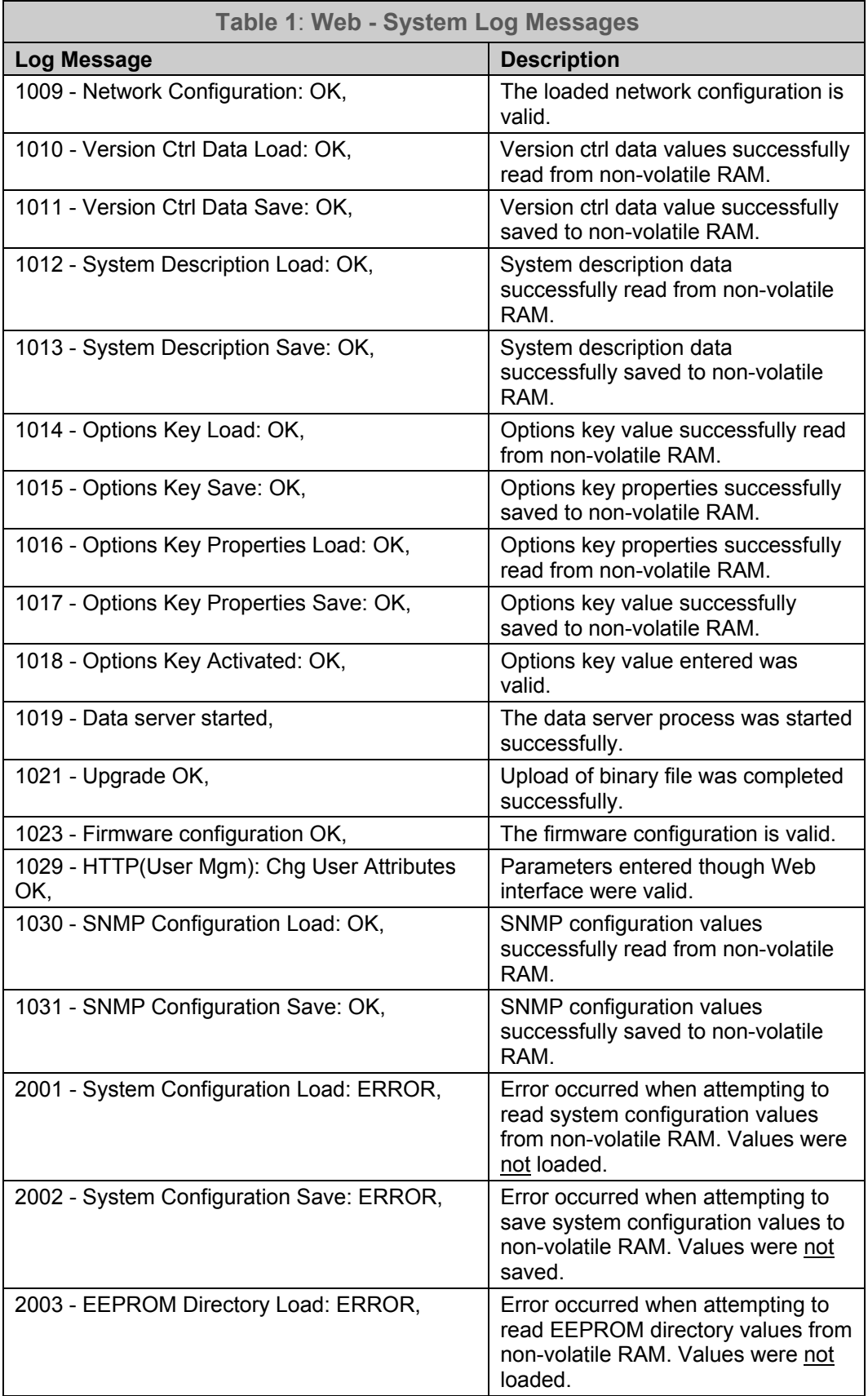

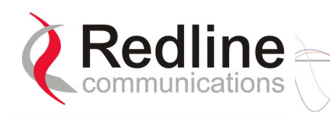

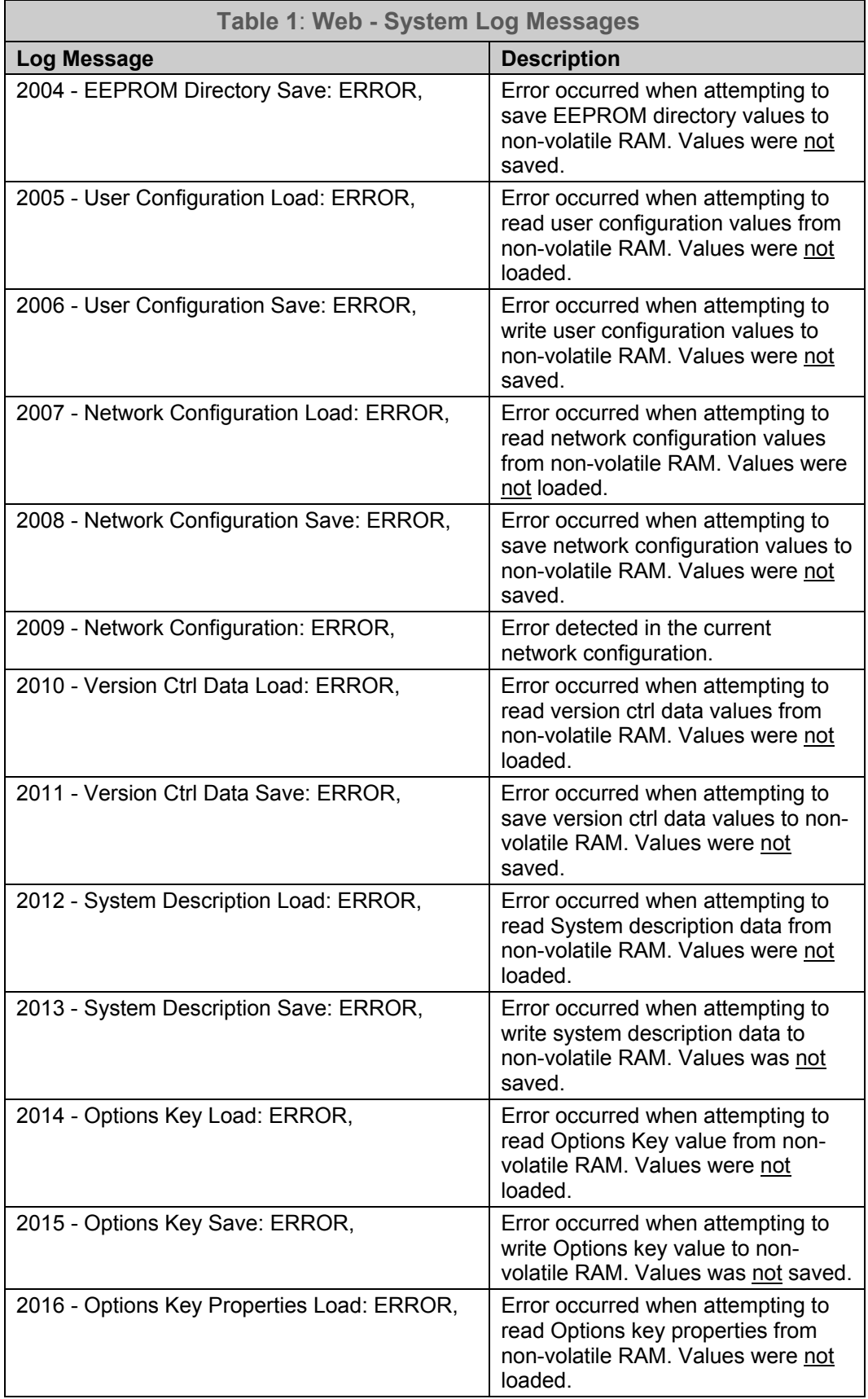

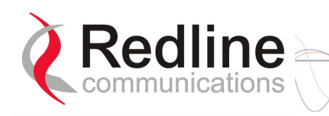

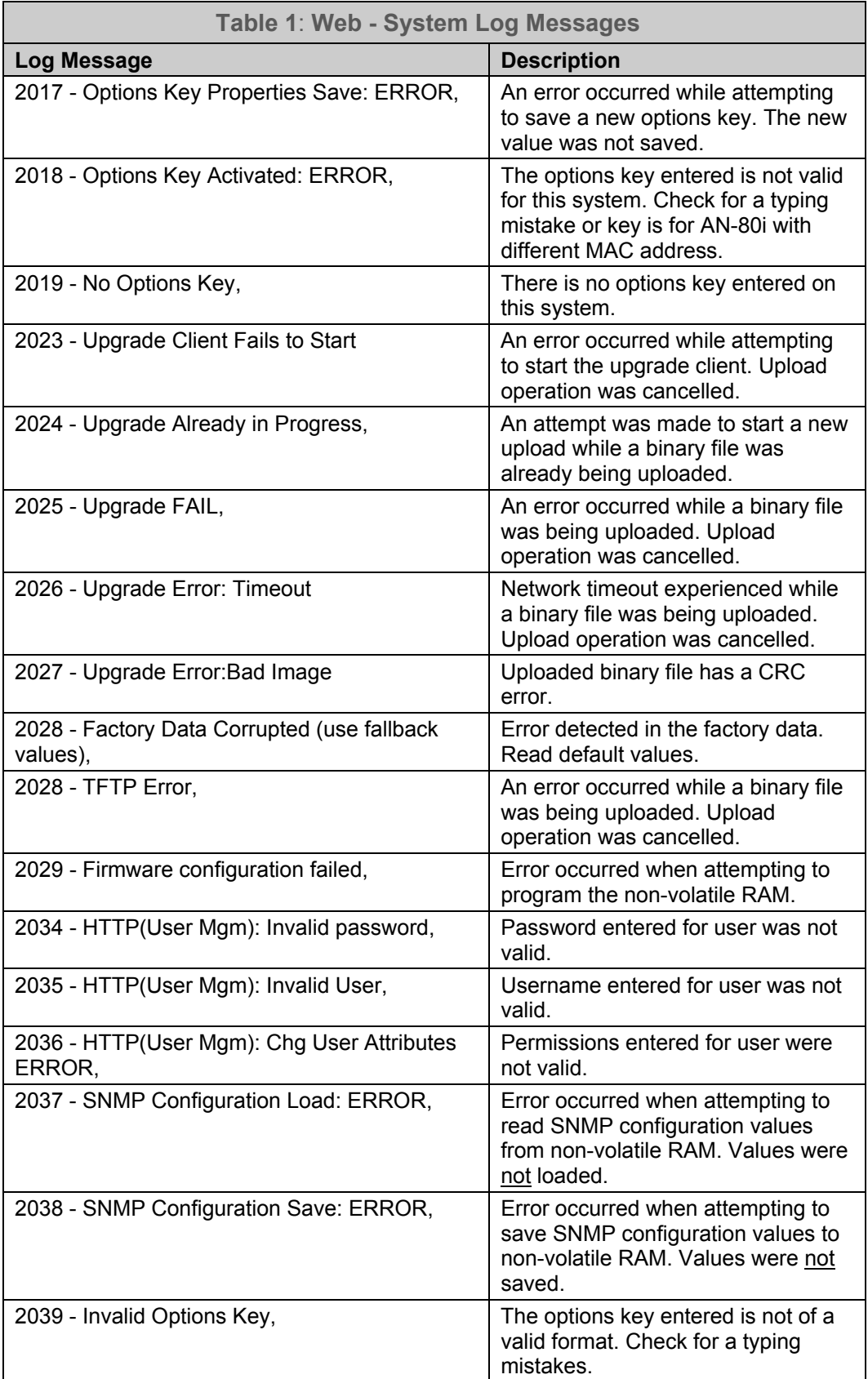

<span id="page-23-0"></span>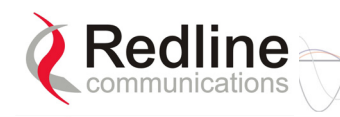

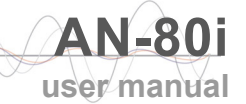

### **3.5 System Configuration Screen**

Click Configure System in the menu to view and adjust configuration settings for general system identification, Ethernet, and the wireless interface.

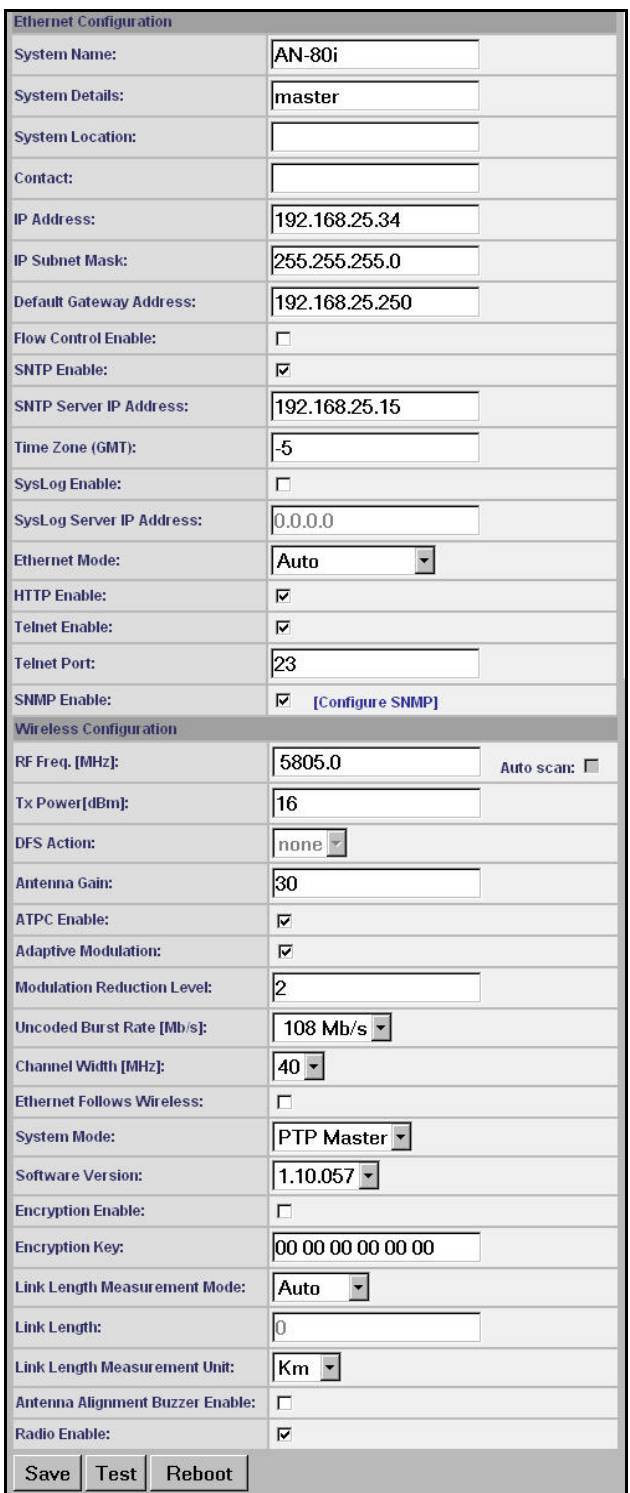

**Figure 8**: **Web - PTP Configuration Screen** 

<span id="page-24-0"></span>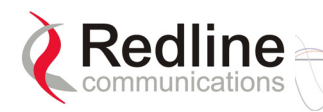

#### **General**

**System Name**: Enter the name for this AN-80i. The name can be any combination of letters and numbers.

**System Details**: Enter additional descriptive details about this AN-80i. The description can be any combination of letters and numbers.

**System Location**: Enter additional descriptive details about this AN-80i. The description can be any combination of letters and numbers.

**Contact**: Enter additional descriptive details about this AN-80i. The description can be any combination of letters and numbers.

**IP Address**: Enter the IP address for this AN-80i. The IP address is routable through the Ethernet port and over the wireless interface.

**IP Subnet Mask**: Enter the IP subnet mask.

**Default Gateway Address**: Enter the IP address of the default gateway or router on the Ethernet segment connected to the AN-80i Ethernet port.

**Flow Control Enable:** Check this box  $\blacksquare$  to enable flow control functions (802.3x) on the AN-80i Ethernet port. Enabling this feature allows the AN-80i to request Ethernet devices to pause transmissions during busy periods.

**SNTP Enable:** Check this box  $\triangledown$  to enable the SNTP protocol support. This feature allows AN-80i systems to time-stamp log messages using a network time server. When enabled, you must enter the network address of the SNTP server in the SNTP Server IP Address field.

**SNTP Server IP Address**: Enter the network address of the SNTP server. Valid only when the SNTP Enable field is checked.

**Time Zone (GMT)**: Enter the hours offset from GMT for this time zone. Valid only when the SNTP Enable field is checked.

**Syslog Enable**: Check this box  $\overline{M}$  to enable the Syslog protocol support. This feature allows AN-80i log messages to be saved in a central repository. When enabled, you must enter the network address of the Syslog server in the Syslog Server IP Address field.

**Syslog Server IP Address**: Enter the network address of the Syslog server. Valid only when the Syslog Enable field is checked.

**Ethernet Mode**: Select the operating mode of the Ethernet port.

**Auto** - Auto-negotiate the speed connection speed.

**10** - Operate at 10Base-T only.

**100** - Operate at 100Base-T only.

**HD** - Operate at half-duplex only.

**FD** - Operate in full duplex only.

*Important: The auto-negotiate feature does not detect the speed and duplex of manually set Ethernet equipment. The auto-negotiate feature works correctly only when both communicating Ethernet devices are configured for auto-negotiate. Duplex mismatches may result in an unexpected loss of communications.* 

<span id="page-25-0"></span>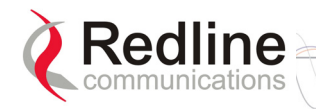

**HTTP Enable:** Check this box  $\blacksquare$  to enable the HTTP (Web) interface. If the option is deselected, only CLI commands will be available.

**Telnet Enable**: Check this box  $\triangledown$  to enable a Telnet access (CLI) to the AN-80i. Refer to the CLI commands in section [4: CLI Interface](#page-38-0) on page [39.](#page-38-0)

**Telnet Port**: Enter Telnet port address (default is 23).

**SNMP Enable:** Check this box  $\overline{V}$  to enable the Simple Network Management Protocol (SNMP) agent. When this item is checked, clicking on the blue text [Configure SNMP] adjacent to the check box displays the SNMP Configuration screen. See section [3.9:](#page-33-0) [SNMP Settings](#page-33-0) on page [34](#page-33-0) for additional information on SNMP settings for the AN-80i.

**Wireless Configuration**

**RF Freq. [MHz]**: Enter the center frequency for the RF channel. The options key controls channel availability. The table below specifies the center frequencies of each available channel.

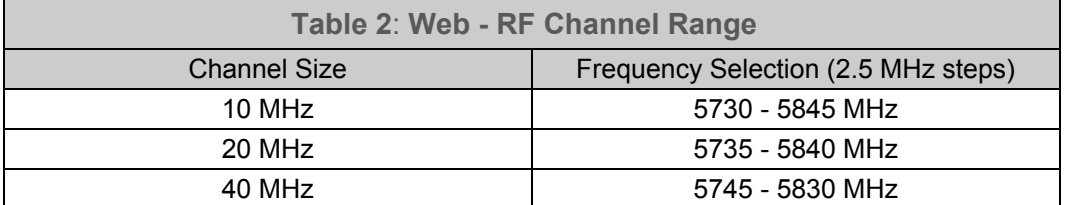

To minimize interference, the channel frequencies for AN-80i links operating in close proximity should be separated by a minimum of the channel size in use (to avoid overlapping bands).

**Auto scan**: Check this box  $\triangledown$  to enable the AN-80i PTP Slave to automatically scan available channels and locate the current operating frequency of the AN-80i PTP Master.

**Tx Power [dBm]**: Enter the transmit power level (dBm). This setting is for the transceiver output only. The actual EIRP depends on the gain of the connected antenna (see section [6.2:](#page-53-0) [Antenna and Power Specifications](#page-53-0) on page [55\)](#page-53-0).

*Important: In some regions, the maximum operational power per channel for a specific antenna is limited in accordance with regulations specifying the maximum allowable EIRP levels. Refer to the FCC and CE notices in this manual.*

See Table 3: Web - Max. Power (in dBm) and Modulation to determine the maximum transmit power level available at each modulation setting. When ATPC is enabled, the Tx power will be automatically adjusted to achieve optimum performance.

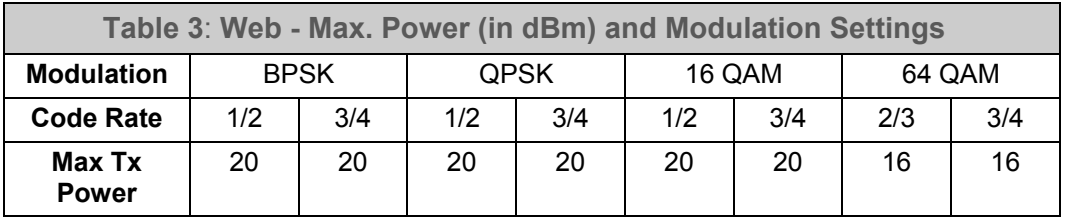

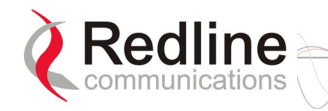

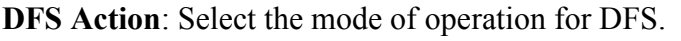

*Important: Where required by regional regulations, DFS is enabled by the system options key and cannot be disabled.*

The system set to master-mode monitors for interference from radar devices and other equipment using the same channel frequency. When interference is detected, the system automatically takes the action selected using the drop-down menu:

**None**: The DFS function is disabled.

**Tx Off**: Transmission is immediately disabled when radar signals are detected. This action is recorded in the message log and an SNMP trap message is sent (if SNMP enabled).

Following an interval of thirty minutes, the same channel is monitored for one minute and if there are no DFS triggering events, the system resumes normal operation. If DFS trigger conditions are still detected, operation is suspended for an additional thirty minutes. This cycle continues until no DFS trigger events are detected or the operator manually reconfigures the system.

**Chg Freq**: Relocate transmission to an alternative frequency immediately when radar signals are detected. This action is recorded in the message log and a trap message is sent (if SNMP enabled).

The new channel is selected based on allowable frequencies for the regulatory region of that installation. The channel is monitored for one minute before the system is allowed to transmit. If DFS triggering events are detected, the next available channel is selected and monitored. The system is not allowed to return to a channel on which DFS trigger events were detected for a period of thirty minutes. If DFS trigger events are detected on all channels, operation is suspended until the thirty-minute time interval expires for at least one channel.

**Antenna Gain**: Enter the gain (dBm) for the system antenna.

It is important that the Antenna Gain setting matches the actual antenna gain. If the antenna gain is set higher than the true antenna gain, the system is less sensitive to detecting interference, and is not operating in compliance with the UK/ETSI standard. If the antenna gain is set lower than the true antenna gain, the system is more sensitive to interference and this may result in false DFS triggers.

**ATPC Enable:** Check this box  $\overline{V}$  to enable the AN-80i to monitor the received signal and request that the remote system adjustment its transmit level for optimum performance. The ATPC feature must be enabled on both AN-80i units.

**Adaptive Modulation**: Check this box  $\blacksquare$  to enable the AN-80i to automatically adjust the transmission modulation and code settings to achieve the highest UBR that will operate with a packet error rate (PER at layer 2) of less than 1x10e-6. If the PER exceeds 1x10e-6, the AN-80i automatically adjusts the modulation and code settings downwards (i.e., from 16 QAM 3/4 to 16 QAM 1/2) to operate at a lower UBR where the PER is acceptable.

When disabled, the modulation and code settings are entered manually using the Uncoded Burst Rate setting. See Table 3**:** [Web - Max. Power \(in dBm\) and](#page-25-0)  [Modulation.](#page-25-0)

<span id="page-27-0"></span>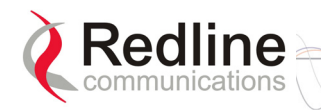

**Modulation Reduction Level**: Enter the number of modulation/coding levels to step down during re-transmission of errored wireless packets. Each step down lowers the UBR. The level can be set from 0 to 7 (recommended value  $= 2$ ).

**Uncoded Burst Rate [Mb/s]**: Select the desired UBR for the link. If Adaptive Modulation is disabled, the AN-80i will transmit using only the specified settings. See Table 3**:** [Web - Max. Power \(in dBm\) and Modulation.](#page-25-0)

**Ethernet Follows Wireless:** Check this box  $\triangledown$  to have the AN-80i disable and enable the Ethernet port function based on the status of the wireless interface. This feature allows switches and routers to trigger configuration changes based on changes to the AN-80i Ethernet port status.

Disabled  $(\Box)$ : The AN-80i Ethernet port is always enabled.

Enabled  $(\nabla)$ : The Ethernet port status is controlled based on the status of the wireless interface. See the following table.

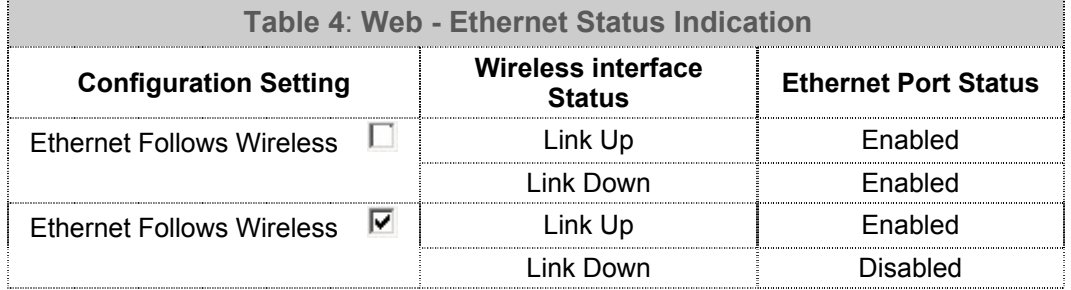

*Important: Enabling the Ethernet Follows Wireless setting affects all data and management traffic (HTTP, TELNET, and SNMP). While the wireless interface is down, it is not possible to establish communications with the AN-80i using the Ethernet port. If the wireless interface is down, the Ethernet Follows Wireless setting can only be set to 'off' by using the IP recovery procedure. See [5.2:](#page-49-0) [Procedure to](#page-49-0)  [Reset AN-80i IP Address](#page-49-0) on page [50.](#page-49-0)* 

**System Mode**: The PTP Master establishes and manages the bi-directional data link with a remote end AN-80i. Only one system in a wireless link must be set for PTP Master mode.

**PTP Master**: This unit begins transmitting automatically; sends poll messages to the remote AN-80i, and negotiates the wireless link.

**PTP Slave**: This unit waits passively, monitoring the selected channel(s) until polled by the PTP Master, and participates in negotiating the wireless link.

**Software Version**: Select the version of system software to load when the AN-80i is rebooted. The system holds two independent software images.

**Encryption Enable**: Check this box  $\triangledown$  to enable encryption of data transmitted over the wireless interface. When encryption is enabled, no Ethernet packets can be transferred over-the-air unless encryption is enabled on the remote-end AN-80i, and the correct encryption key is entered on both AN-80i units.

<span id="page-28-0"></span>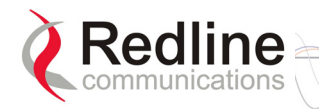

**Encryption Key**: The key is used to encrypt data in a way that can be decoded by the remote-end AN-80i. Enter the MAC address of the communicating AN-80i.

**Link Length Measurement Mode**: Select the mode for setting/measuring the distance between this and the remote-end AN-80i.

**Auto**: Distance is calculated automatically by the AN-80i.

**Manual**: Enter the link distance manually in the Link Length field.

**Link Length**: Enter the actual length of the path that the radio wave travels between the two AN-80i units. The Link length is used to calculate the transmission-to-response interval and reject reflections of the transmitted signal. This setting is valid only when the Link Length Mode is set to Manual.

**Link Length Measurements Unit**: Select the units for the Link Length field.

**Mile**: Link length distance is displayed in miles.

**Km**: Link length distance is displayed in kilometers.

**Antenna Alignment Buzzer Enable**: Check this box  $\triangledown$  to enable the antenna alignment audible tone generator in the transceiver. The rate of the tone is proportional to the receive signal strength (faster = stronger signal).

**Radio Enable**: Check this box  $\triangledown$  to enable the radio transmitter. If this box is unchecked  $(\Box)$ , it will not be possible to establish a wireless link.

#### **Controls**

**Save**: Click this button to save the parameter settings displayed in the configuration screen.

*Note: Changes to some parameters cause the AN-80i to initiate a system reset when the Save button is selected.* 

**Test**: Click this button to have the AN-80i load the current settings displayed in the configuration screen. The AN-80i will operate with these settings for a period of five minutes. During the 'test' period, you may click the Save button at any time to save this configuration permanently (also terminating the five minute timer). If the Save button is not selected during the five minute test period, the AN-80i is rebooted and the previously saved settings are reloaded.

**System Reboot**: Click this button to immediately reboot the AN-80i. All statistics counters are reset.

<span id="page-29-0"></span>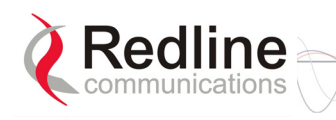

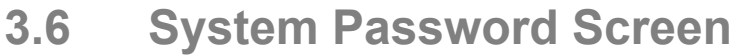

Click Users Management in the left hand menu to display the System Password screen. This screen allows the operator to modify the system passwords.

The AN-80i supports two groups of users: admin and user. See Table 6**:** [Web -](#page-30-0)  [Default System Users](#page-30-0) on [31](#page-30-0) for the factory default login values. See [Table 5](#page-30-0)**:** Web [- Screens and User Access](#page-30-0) on page [31](#page-30-0) for permissions associated with each group.

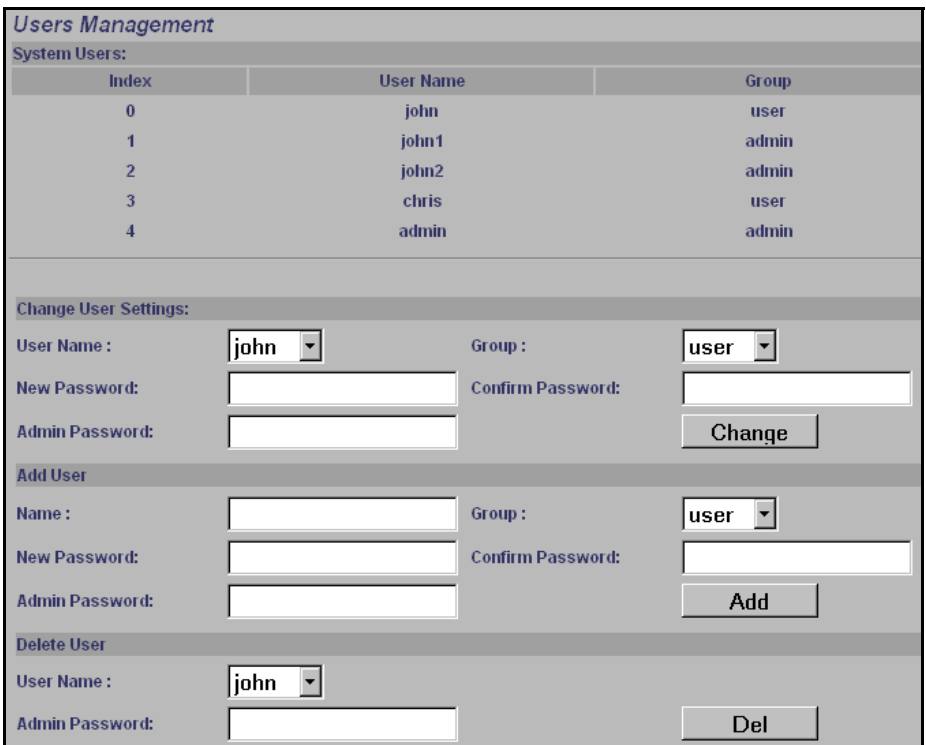

**Figure 9**: **Web - System Password Screen** 

#### **Change User Settings**

Use this dialog to change the settings for an existing user.

**User name**: Select an existing user to be modified.

**Group**: Select the group to be associated with this username.

**New Password**: Enter the new password for this user.

**Confirm Password**: Re-enter new password for this user.

**Admin Password**: Enter the administrator password (security feature).

**Change**: Click the Change button to make these changes effective.

**Add User** 

Use this dialog to add a new user.

**User name**: Enter a name for the new user.

**Group**: Select a group for the new user.

**New Password**: Enter a password for the new user.

**Confirm Password**: Re-enter the password for the new user.

<span id="page-30-0"></span>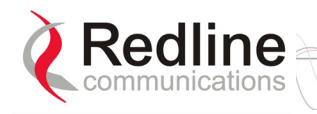

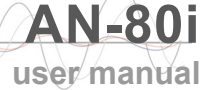

**Admin Password**: Enter the administrator password (security feature).

**Add**: Click the Add button to make these changes effective.

**Delete User** 

Use this dialog to delete an existing user.

**User name**: Select an existing user.

**Admin Password**: Enter the administrator password (security feature).

**Del**: Click the Del button to make these changes effective.

#### **Group Permissions**

The following table lists the permissions associated with each group.

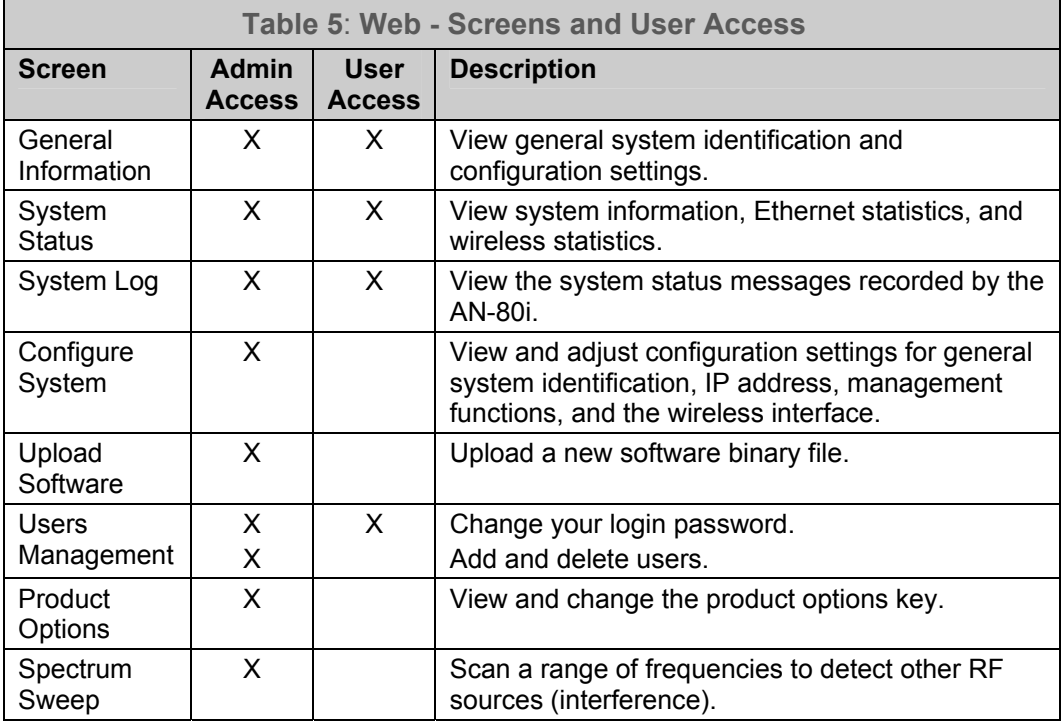

The following table lists the default login names and passwords.

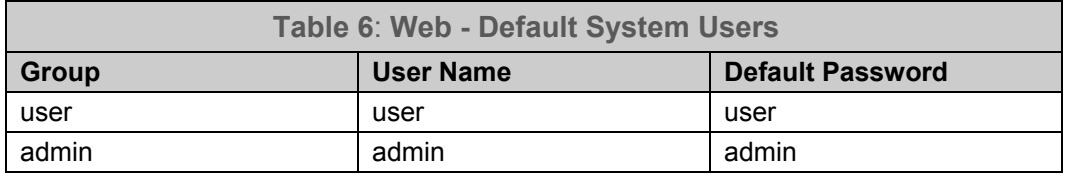

#### *Important:*

*There must always be at least on 'administrator' account active on the system. If all accounts are changed to 'user' the AN-80i can not be managed.*

<span id="page-31-0"></span>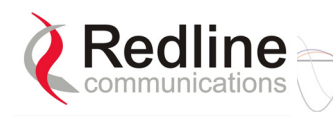

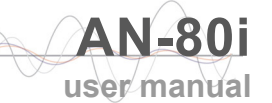

### **3.7 AN-80i Product Options Screen**

Click Product Options in the left hand menu to display the Product Options screen.

The options key enables AN-80i features including the maximum allowed Uncoded Burst Rate (UBR) and frequency ranges (region codes). Every options key is unique and will only enable functions for the AN-80i with the matching MAC address.

For each new AN-80i received from the factory, the options key is provided on a printed label supplied with the unit. You will be unable to establish a wireless until the product options key is typed into the Options Key field on this screen.

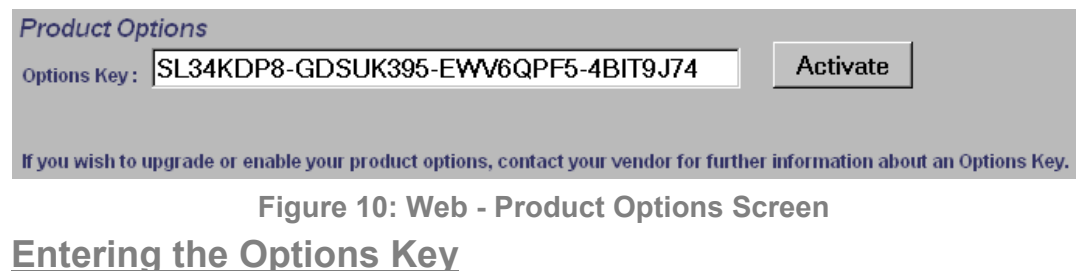

1. Enter the key (case sensitive).

- 2. Verify that the entered value is correct
- 3. Click the Activate button.
- 4. Click System Log in the menu and verify the key has been accepted.

<span id="page-32-0"></span>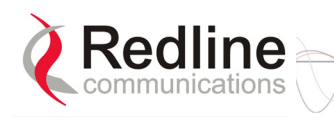

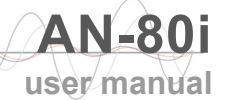

### **3.8 Upload Software**

Click Upload Software in the left hand menu to display the Upload Software screen. This screen is used to upgrade the AN-80i with new software. The AN-80i contains non-volatile storage for two versions of the software. The upload overwrites the non-operational (unselected) version.

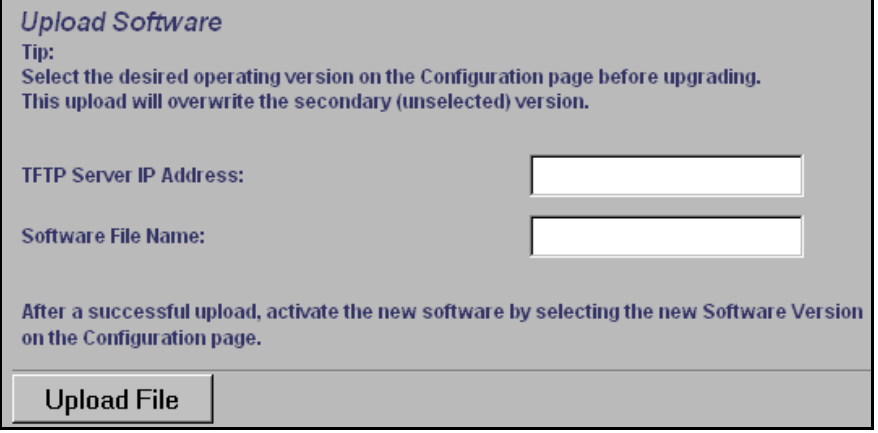

**Figure 11**: **Web - Upload Software Screen** 

**TFTP Server IP Address**: Enter the IP address of the computer with the software upgrade file. This computer must be running a TFTP server.

**Software File Name**: Name of the software binary file (including file extension).

#### **Upgrade Steps**

Trivial File Transfer Protocol (TFTP) is used to upload the new software image file from your computer to the AN-80i. A TFTP server software must be installed and running on the computer you are using to upload the new software file. In addition, the AN-80i software binary file must be located in the default upload directory for the TFTP server.

- 1. Enter the IP Address of the computer running the TFTP server.
- 2. Enter the full name of the binary file (including the .bin extension).
- 3. Click the Upload File button to begin the file transfer. The upgrade file size is approximately two Megabytes and takes a minimum of two to four minutes to transfer. Slower network connections may take longer -- do not interrupt the transfer process.
- 4. When the file transfer is complete, the AN-80i verifies the integrity of the new software file. If errors were introduced during the transfer process, the software file is rejected and a warning message is registered in the event log, and you must repeat the upload.
- 5. When the transfer has completed successfully, use the System Configuration screen to select which software version to load on the next system reboot (does not switch automatically following upload).

<span id="page-33-0"></span>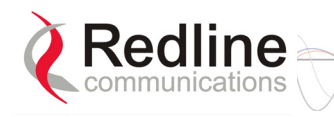

### **3.9 SNMP Settings Screen**

Click Configure SNMP (blue text) on the System Configuration screen to view and edit the SNMP settings. The hyperlink appears only if the SNMP Enable box is checked.

The SNMP protocol allows an application to interrogate the AN-80i for information saved in the MIB an to change enabled fields within the MIB. When the SNMP Agent in the AN-80i detects an error condition, a special message known as a trap can be sent (if enabled). A Trap Host is an IP system/server that is set up to receive SNMP trap messages. The SNMP Configuration screen displays a list of the current communities. The Chg buttons can be used to add, edit, or delete community settings.

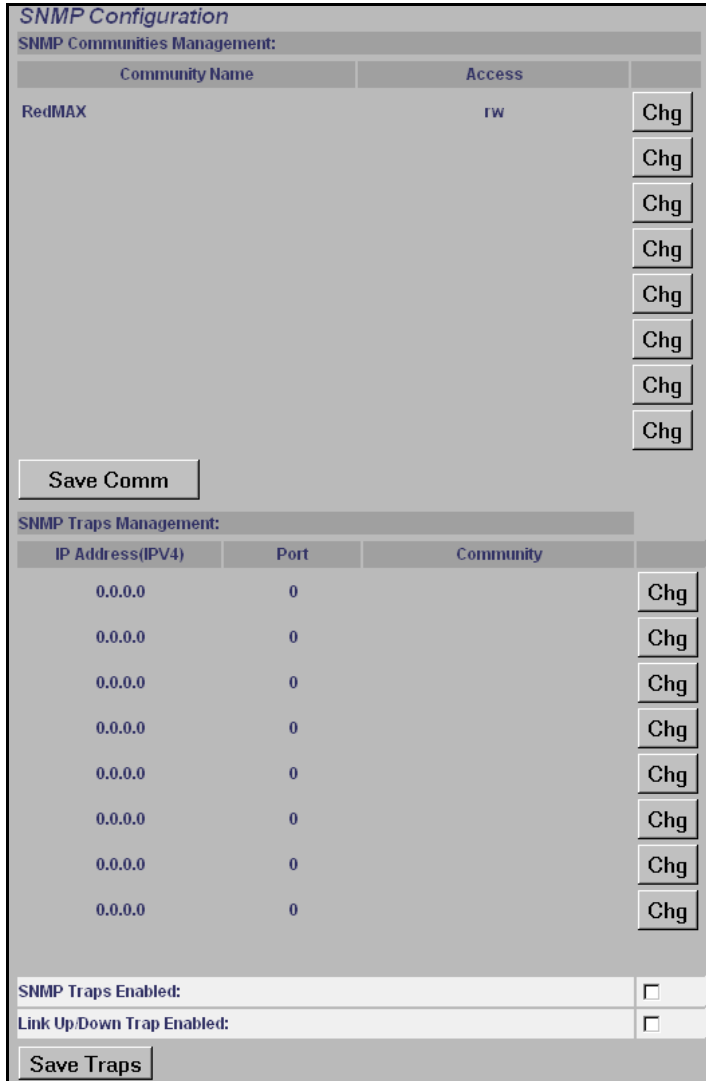

**Figure 12**: **Web - SNMP Configuration Screen** 

#### **SNMP Community Management**

**Community Name**: Displays the SNMP community name for each entry (maximum of eight entries).

<span id="page-34-0"></span>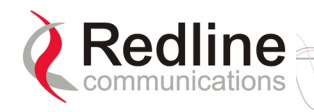

**None**: Deny read and write permission for this community.

**Read**: Grant read access permission only for this community. Deny write permission.

**Write**: Grant write access permission only for this community. Deny read permission.

**Read&Write**: Grant read and write access permission for this community.

**Chg**: Click the Chg button to modify the settings for the adjacent entry.

**Save Comm**: Click the Save Comm button to save changes to the community settings.

**SNMP Traps Management** 

**IP Address(IPv4)**: IP address associated with this SNMP alarm.

**Port**: Destination port address associated with this SNMP alarm.

**Community**: Community associated with this SNMP alarm.

**Chg**: Click the Chg button to modify the settings for the adjacent entry.

**SNMP Traps Enabled**: Check this box  $\overline{V}$  to enable SNMP traps to be sent. If the box is not checked, all SNMP traps are disabled.

**Link Up/Down Trap Enabled:** Check this box  $\triangledown$  to enable an SNMP trap to be generated for each link up and link down event.

**Save Traps**: Click the Save Traps button to save changes to the SNMP trap settings.

#### **3.9.1 Change SNMP Community**

Each entry in the SNMP Community Management table may be changed individually. Click the Chg button adjacent to any entry to modify the settings.

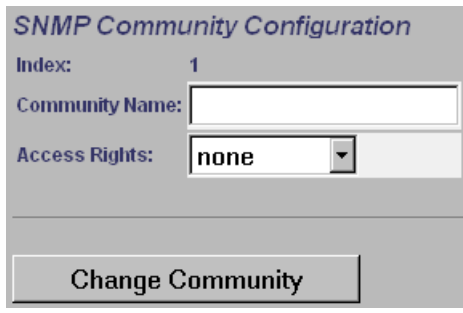

**Figure 13**: **Web - SNMP Community Configuration Screen** 

**Index**: Display the unique reference number for this entry.

**Community Name**: Enter or modify the SNMP community name for this entry.

**Access Rights**: Select the access permissions for this entry.

**None**: Deny read and write permission for this entry.

**Read**: Grant read access permission only for this entry. Deny write permission.

**Write**: Grant write access permission only for this entry. Deny read permission. **Read&Write**: Grant read and write access permission for this entry.

<span id="page-35-0"></span>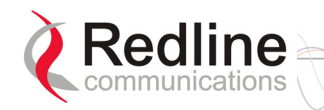

**Change Community**: Click the Change Community button to copy these settings to the community settings table. This action does not permanently save changes. To save changes to the community settings you must also click the Save Comm button in the SNMP Configuration screen.

#### **3.9.2 Change SNMP Trap Configuration**

Each of the eight entries in the SNMP Traps Management table may be changed individually. Click the Chg button to modify the settings for the adjacent entry.

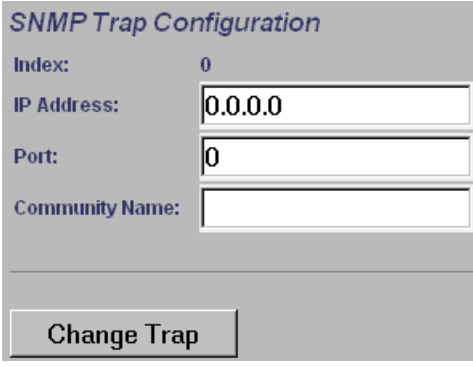

**Figure 14**: **Web - SNMP Trap Configuration Screen** 

**Index**: Display the table position number for this entry. Position 0 is the first entry.

**IP Address**: Enter the IP address (IPv4) associated with this SNMP alarm.

**Port**: Enter the destination port address associated with this SNMP alarm.

**Community Name**: Enter the SNMP community name for this entry.

**Change Trap**: Click the Change Trap button to copy these settings to the community settings table. This action does not permanently save changes. To save changes to the SNMP trap settings you must click the Save Traps button in the SNMP Configuration screen.

<span id="page-36-0"></span>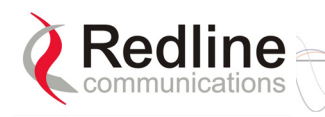

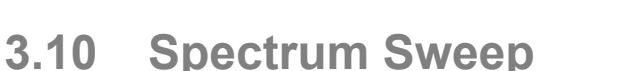

Click Spectrum Sweep in the left hand menu to display the Spectrum Sweep configuration screen. The spectrum sweep feature is an off-line RF survey tool to detect interference and evaluate spectrum availability. Configurable survey parameters include the high and low frequency limits, the step size, and the number of samples at each step. The output graph displays the maximum (red) and average (blue) RSSI for each step.

| <b>Spectrum Sweep Configuration</b> |      |  |
|-------------------------------------|------|--|
| <b>Start Frequency [MHz]:</b>       | 5750 |  |
| <b>Stop Frequency [MHz]:</b>        | 5800 |  |
| Step [MHz]:                         | 5    |  |
| No of acquisitions:                 | 20   |  |
| <b>Start</b>                        |      |  |

**Figure 15**: **Web - Spectrum Sweep Screen** 

**Start Frequency (MHz)**: Enter lowest frequency to be scanned. See [Table 2](#page-25-0)**:** Web [- RF Channel Range.](#page-25-0)

**End Frequency (MHz)**: Enter highest frequency to be scanned. See [Table 2](#page-25-0)**:** Web [- RF Channel Range.](#page-25-0)

**Step (MHz)**: Enter the frequency step (MHz) to use when scanning from the lowest to the highest frequency. The step selection must be a multiple of 2.5 MHz  $(i.e., 2.5, 5, 7.5, etc).$ 

**No. of acquisitions**: Enter the number of times the frequency will be sampled at each step. The recommended range is 10 to 100 samples. When a potentially clear channel is identified, reduce the frequency range and step size while increasing the sample size to monitor the channel over a longer period.

**Start**: Left-click the Start button to begin the scan.

**Performing a Sweep** 

The transmitter of the PTP Master AN-80i is automatically disabled during the spectrum scan. If the scan is being performed from a PTP Slave AN-80i, the transmitter on the remote AN-80i for this link should be disabled during the test. You can use the configuration test feature to remotely (over-the-air) shut down the remote transmitter for 5 minutes and then recover automatically. See the description of the Test button in section [3.5:](#page-23-0) [System Configuration Screen](#page-23-0) under the heading [Controls](#page-28-0) on page [29.](#page-28-0)

<span id="page-37-0"></span>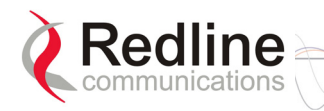

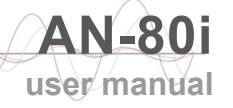

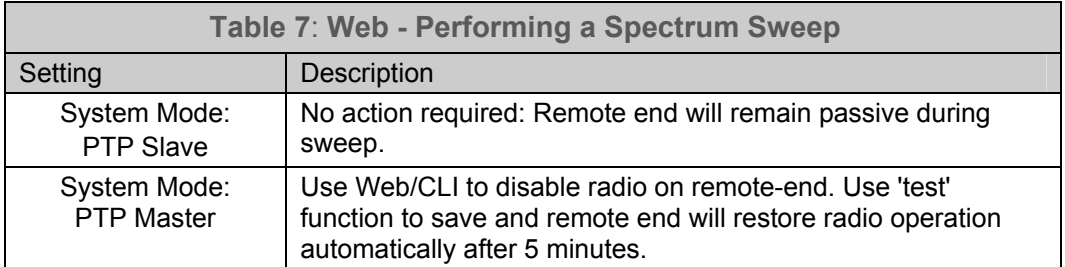

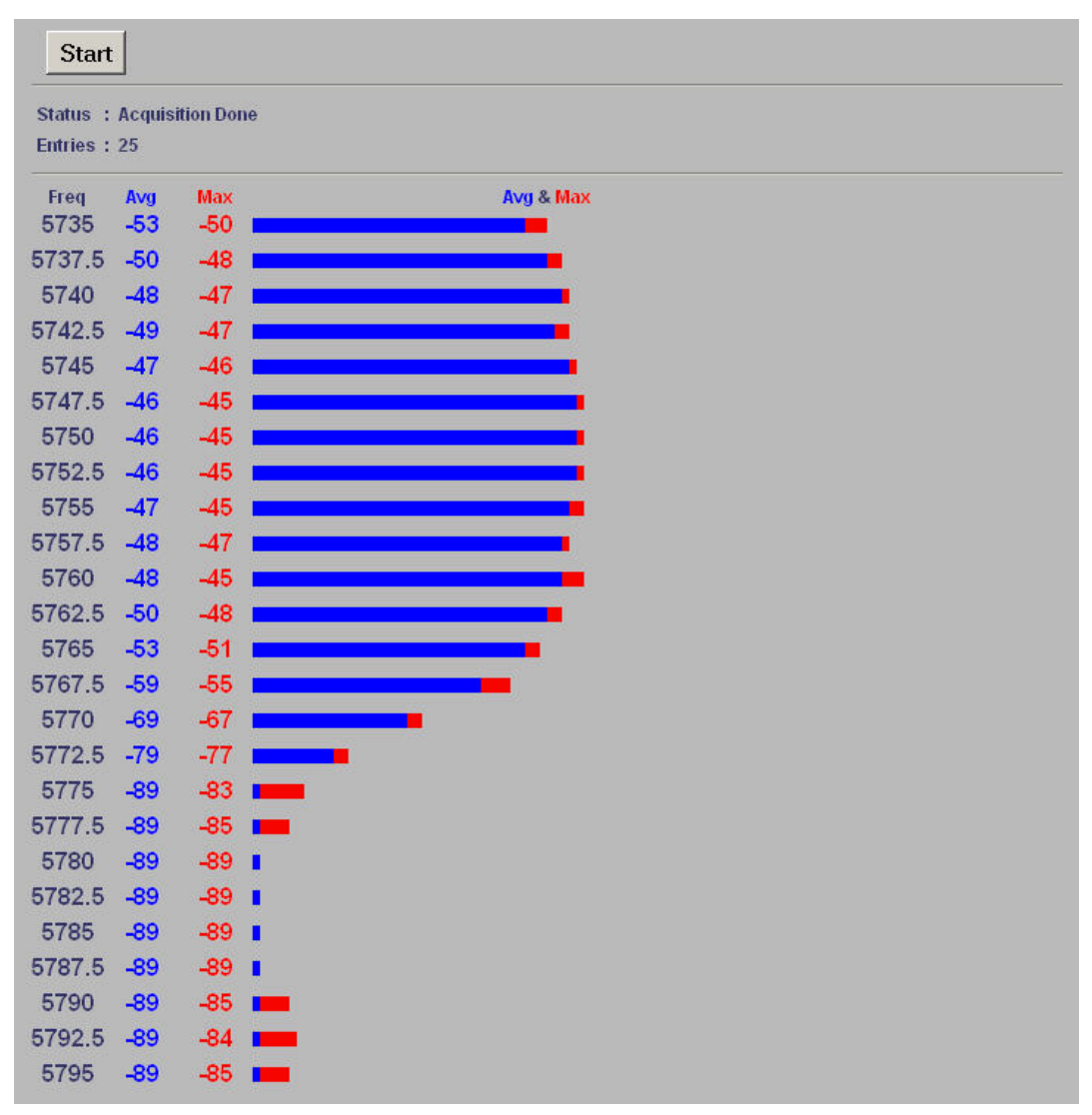

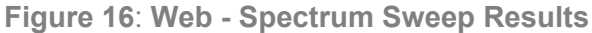

<span id="page-38-0"></span>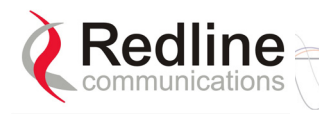

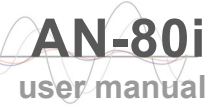

### **Chapter Chapter**

4

## **4 CLI Interface**

This section describes the procedures for configuring and operating the AN-80i using CLI over a Telnet connection.

### **4.1 CLI Command Summary**

The following table lists all AN-80i commands available from root mode (default mode when you login). All commands are case-sensitive. Use the following general format for all commands:

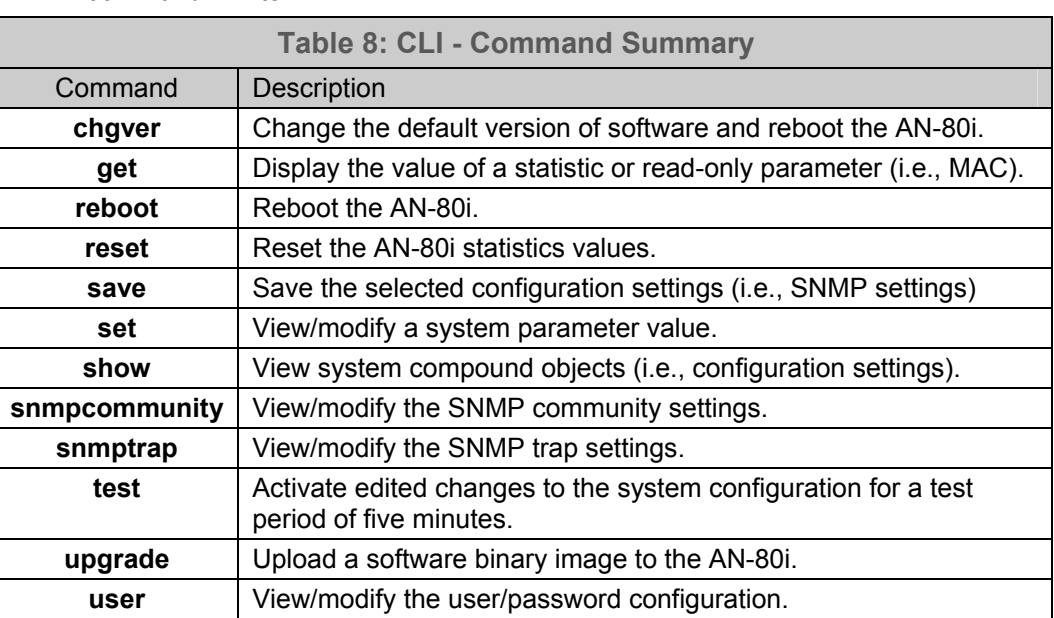

*command* <Enter>

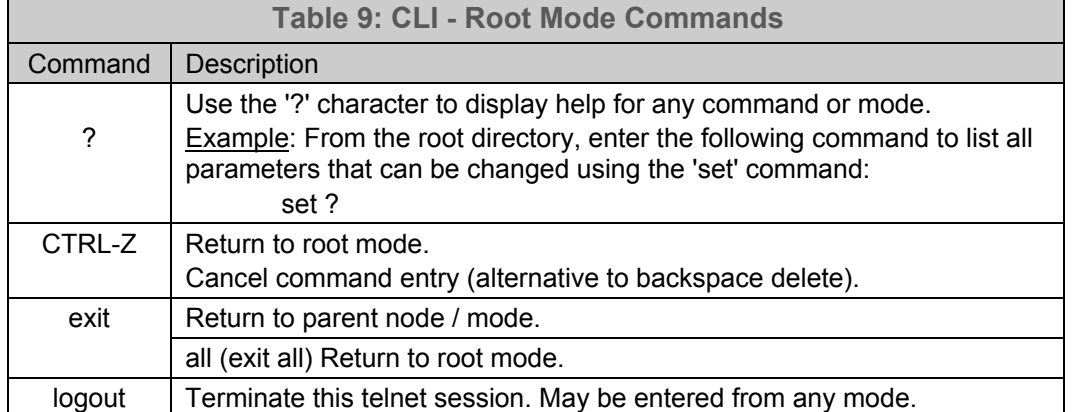

<span id="page-39-0"></span>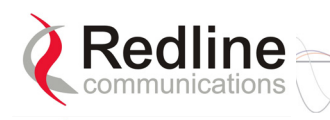

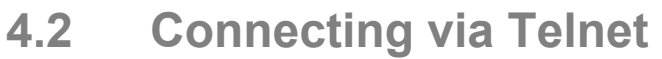

To connect to the AN-80i, open a Telnet session to the IP address of the AN-80i. On a Windows™ PC, open the Run command and type 'telnet' followed by the IP address of the AN-80i. When the command prompt screen appears, login to the AN-80i. The AN-80i may now be controlled using a set of CLI commands.

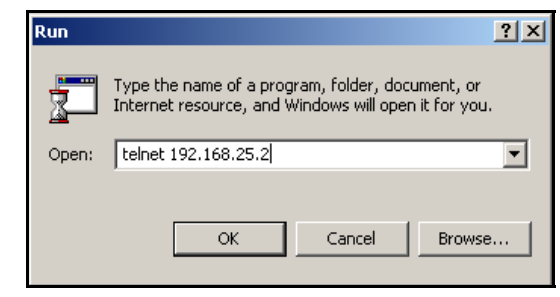

**Figure 17**: **CLI - Connecting via Telnet** 

The system will logout users automatically if no commands are received (idle) for five minutes. To exit immediately from the CLI, type the following command: logout [ENTER]

#### **4.3 CLI Command Set**

#### **4.3.1 Chgver**

Use the *chgver* command to change the software version to loaded when you reboot the AN-80i. Also see the Get command 'swver'.

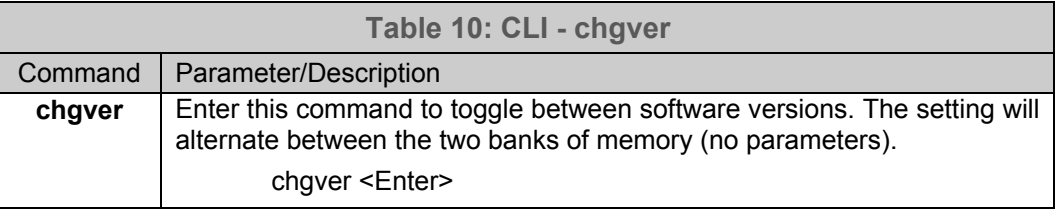

#### **4.3.2 Get**

Use the *get* command to view system parameters. Use the following general format to view a parameter:

get [field] <Enter>

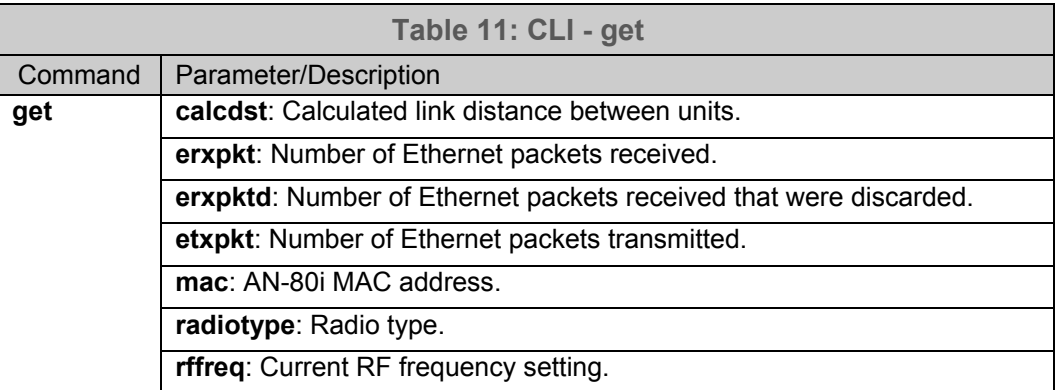

**AN-80i** 

user/ma

<span id="page-40-0"></span>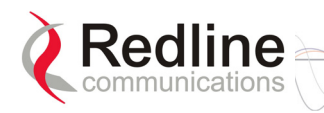

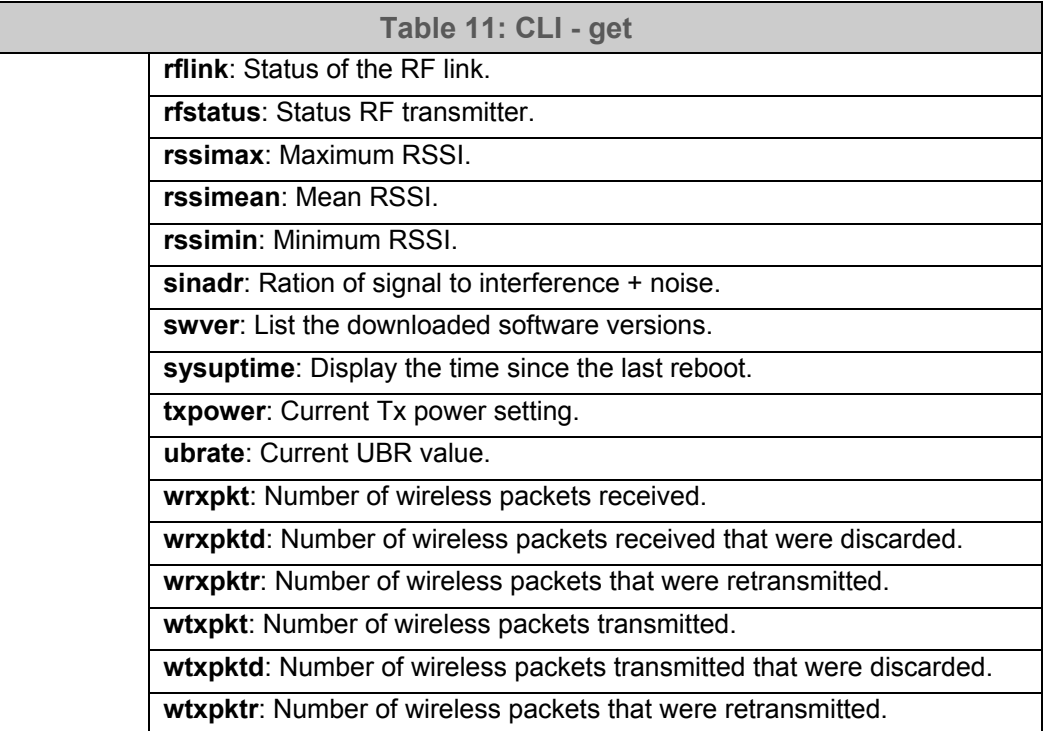

#### **4.3.3 Reboot**

Use the *reboot* command to remotely reset the AN-80i.

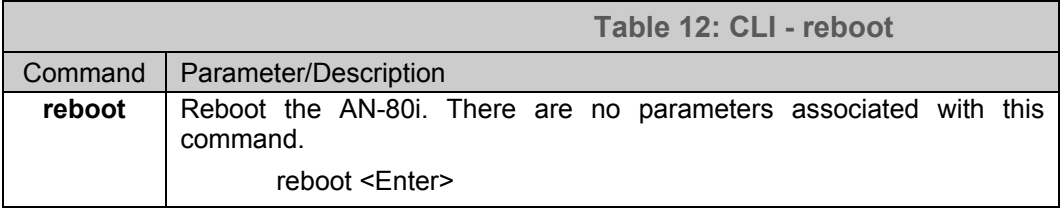

#### **4.3.4 Reset**

Use the *reset* command to set all AN-80i statistics values to zero.

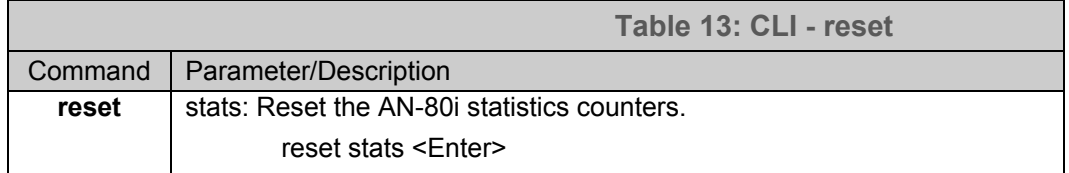

**AN-80i** 

user/

<span id="page-41-0"></span>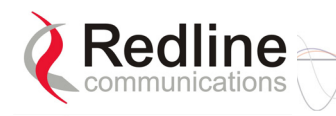

#### **4.3.5 Save**

Use the *save* command to copy edited parameter settings into non-volatile memory. See section [5.3:](#page-50-0) [Testing and Saving System Parameters](#page-50-0) on page [51.](#page-50-0)

save [option] <Enter>

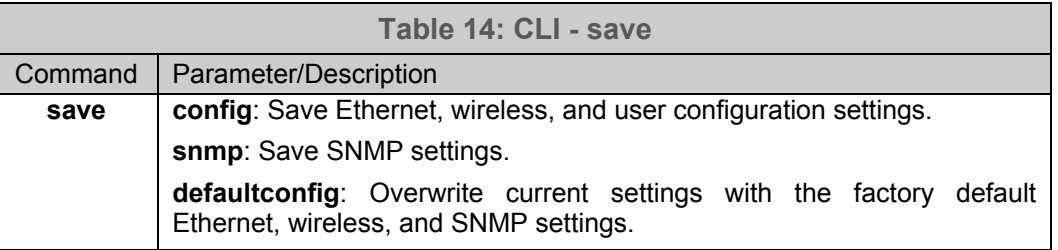

#### **4.3.6 Set**

Use the *set* command to view and/or change a parameter.

View a parameter:

set [field] <Enter>

Change a parameter:

set [field] [value] <Enter>

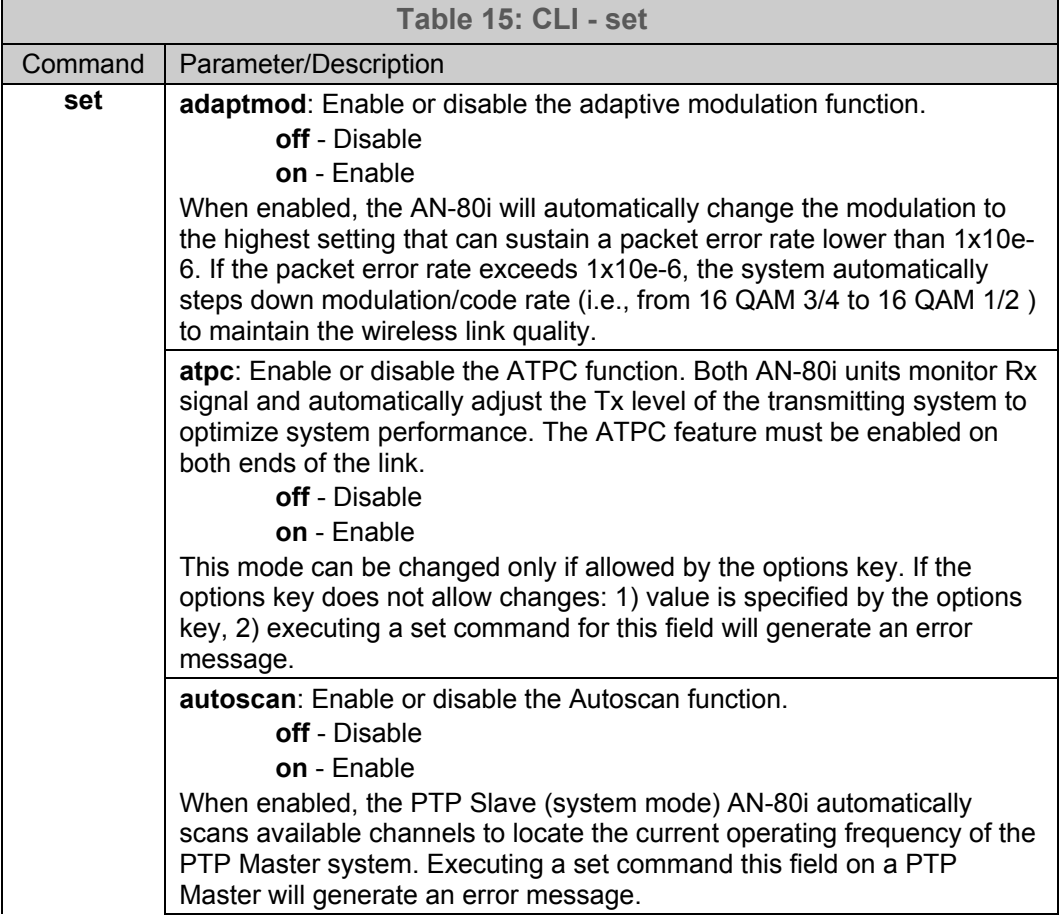

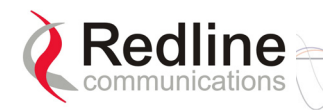

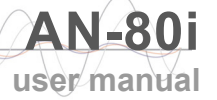

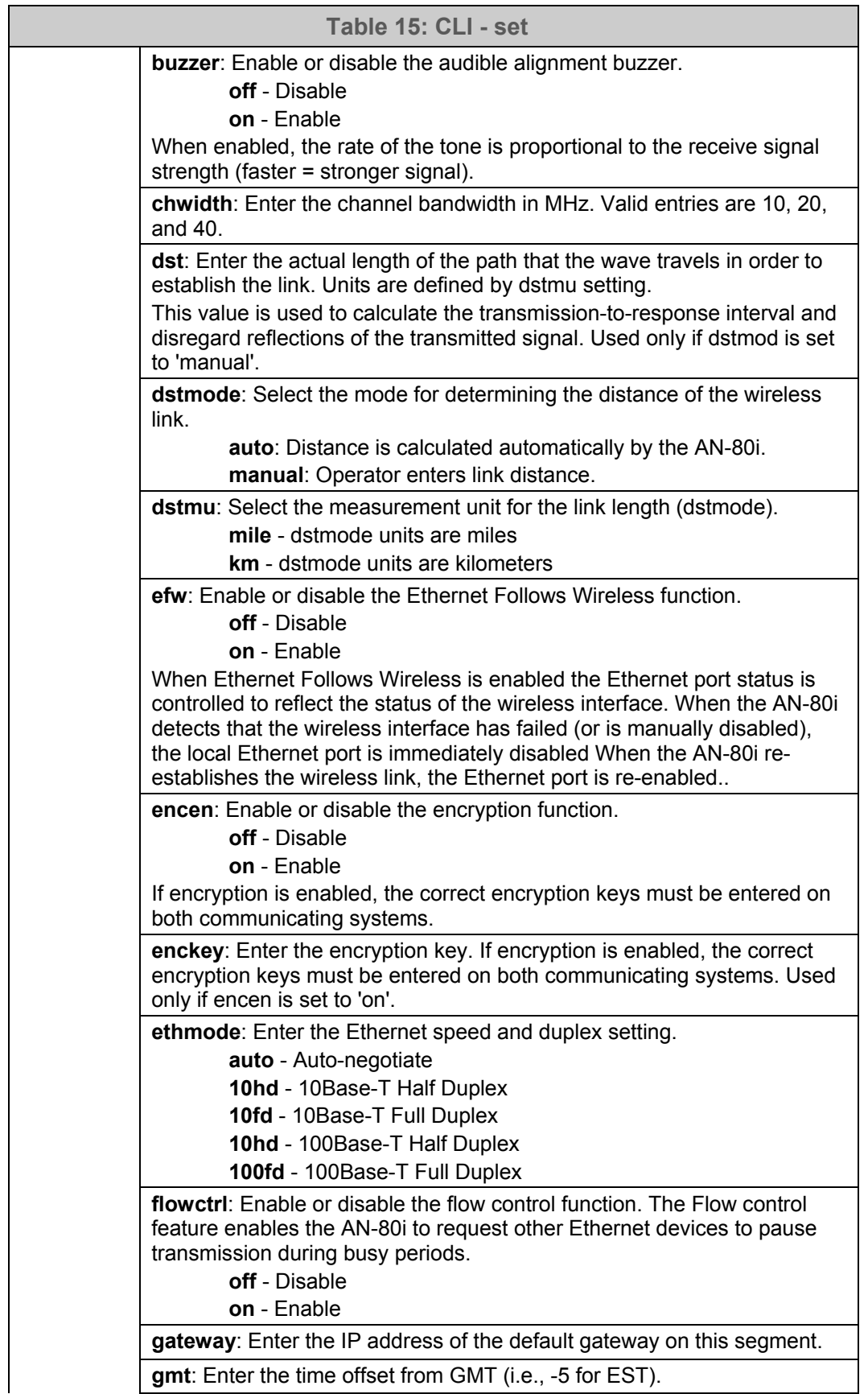

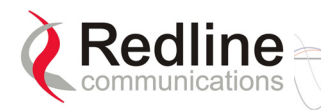

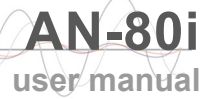

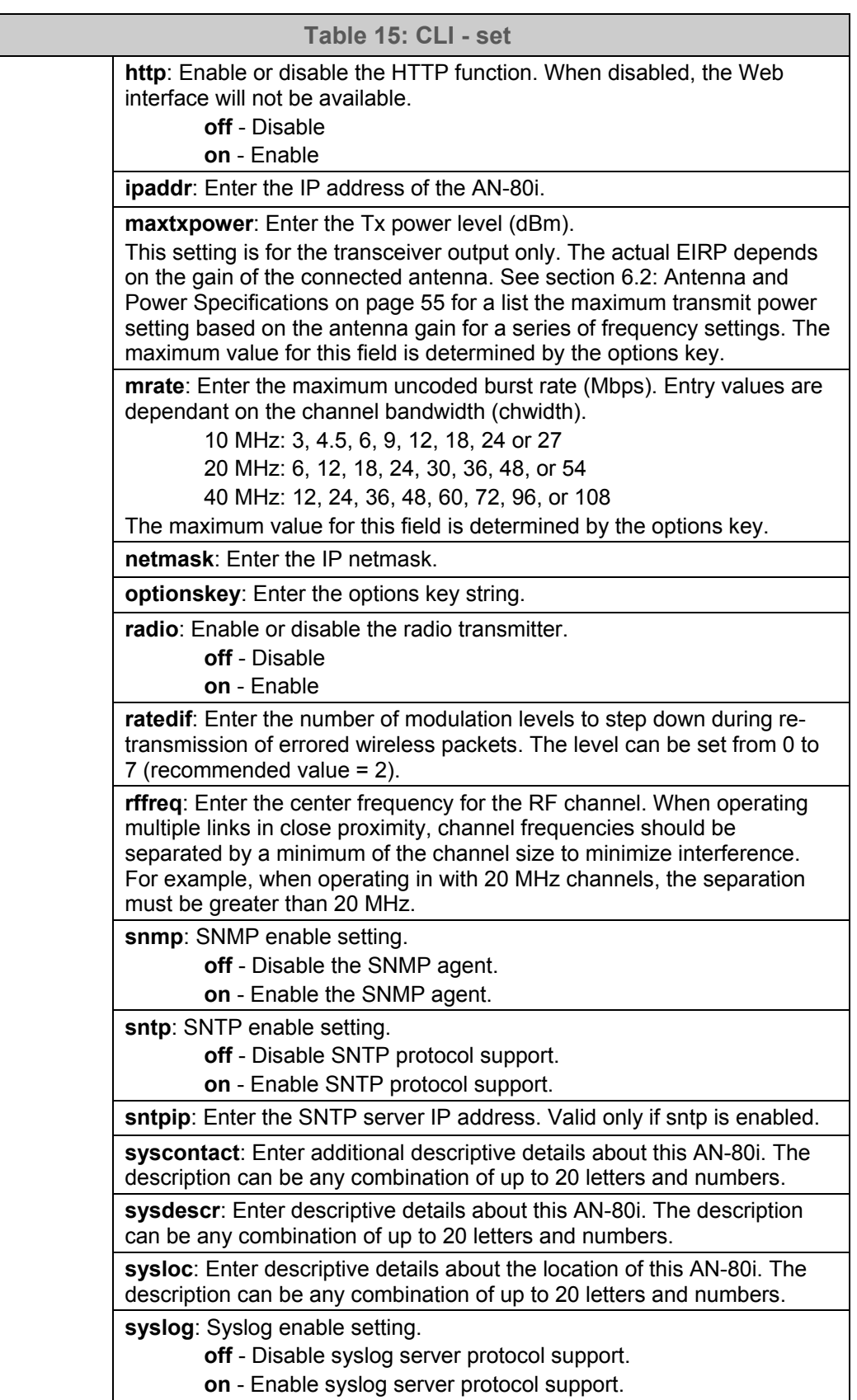

<span id="page-44-0"></span>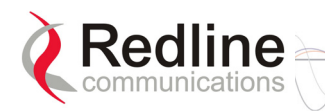

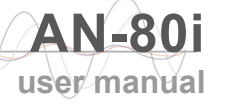

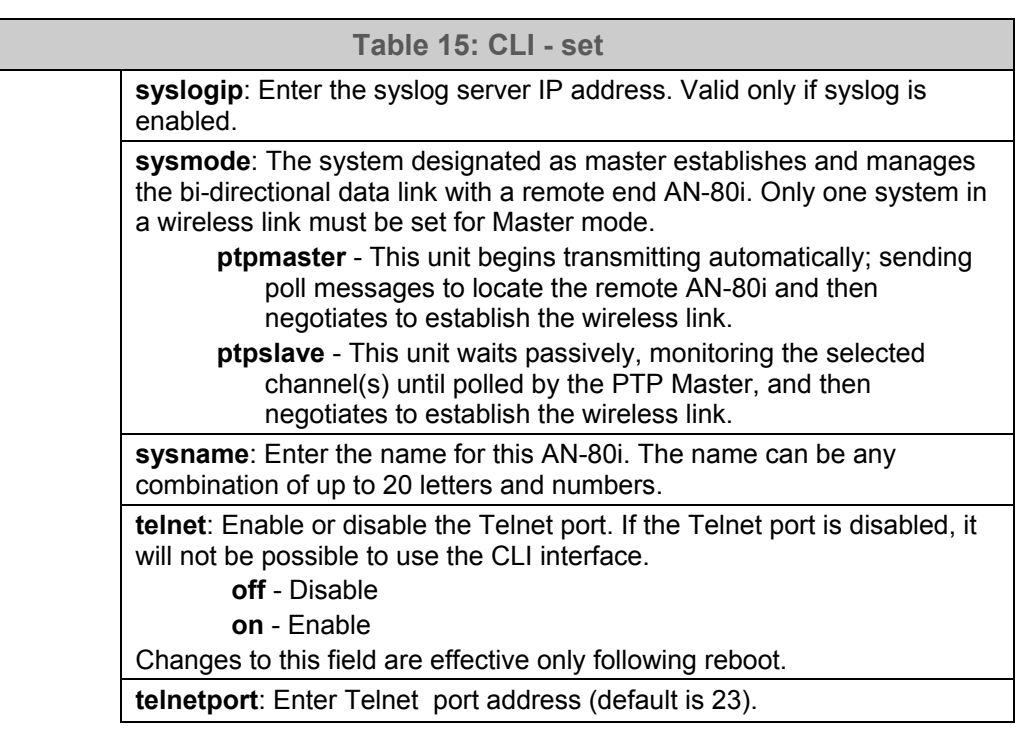

#### **4.3.7 Show**

Use the *show* command to display system statistics.

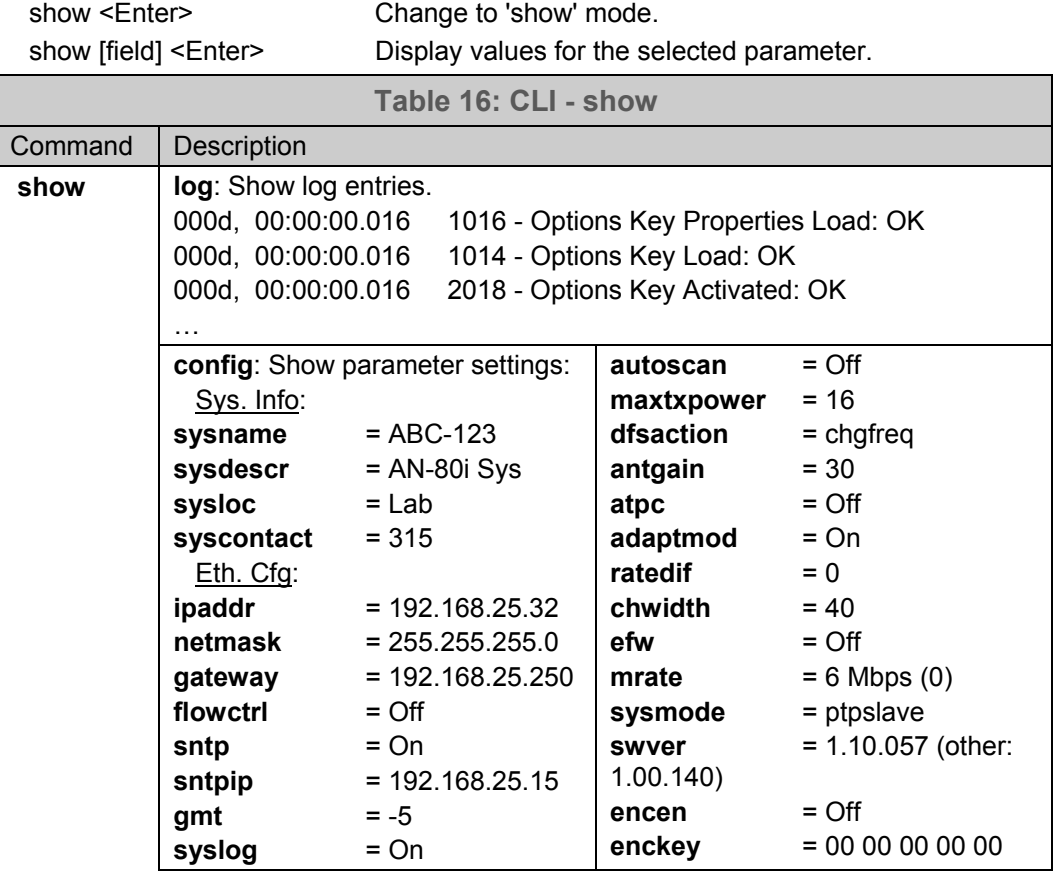

<span id="page-45-0"></span>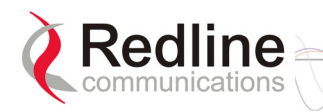

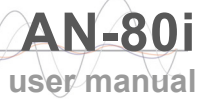

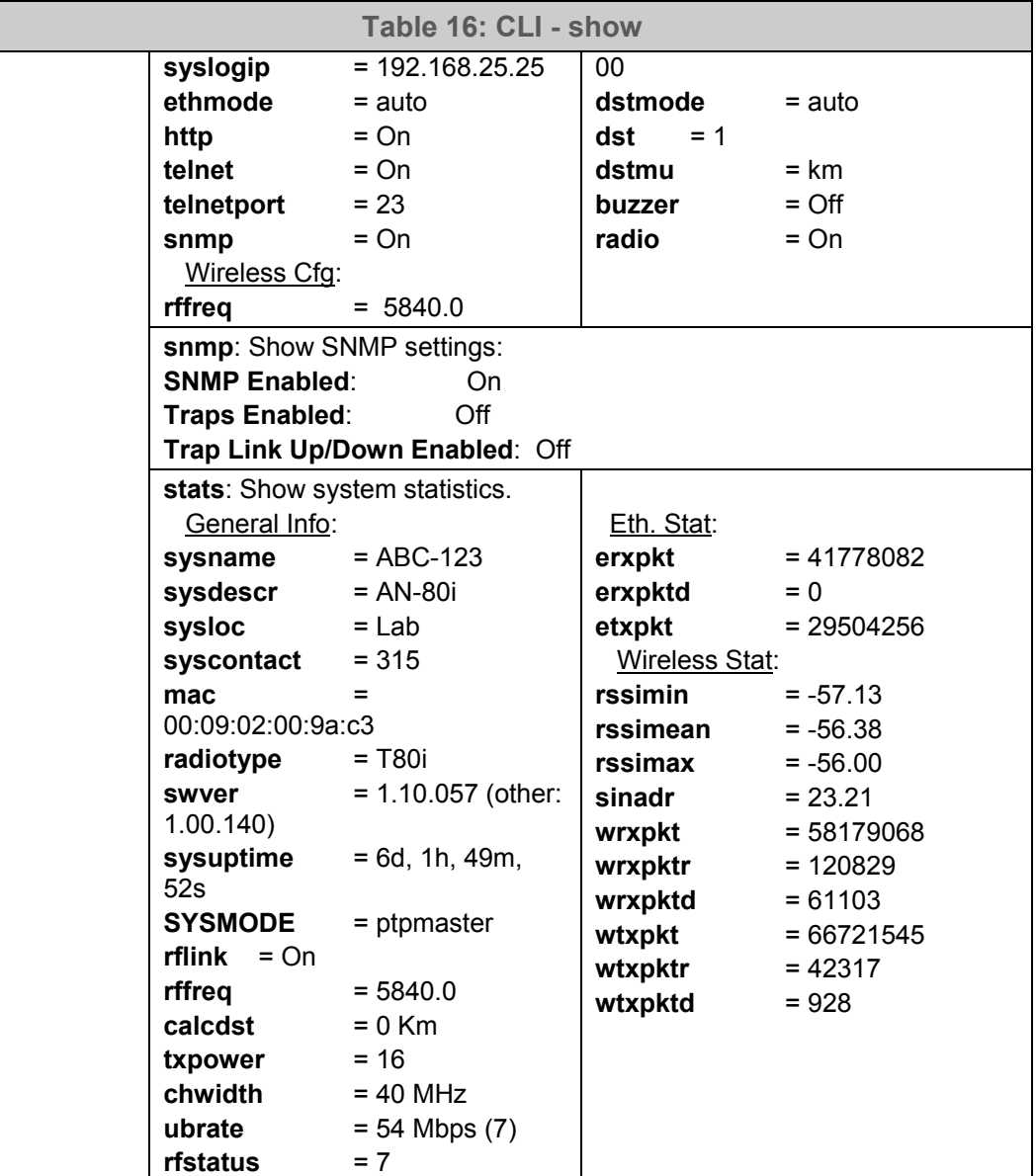

### **4.3.8 Snmpcommunity**

Use the *snmpcommunity* command to configure SNMP community permissions.

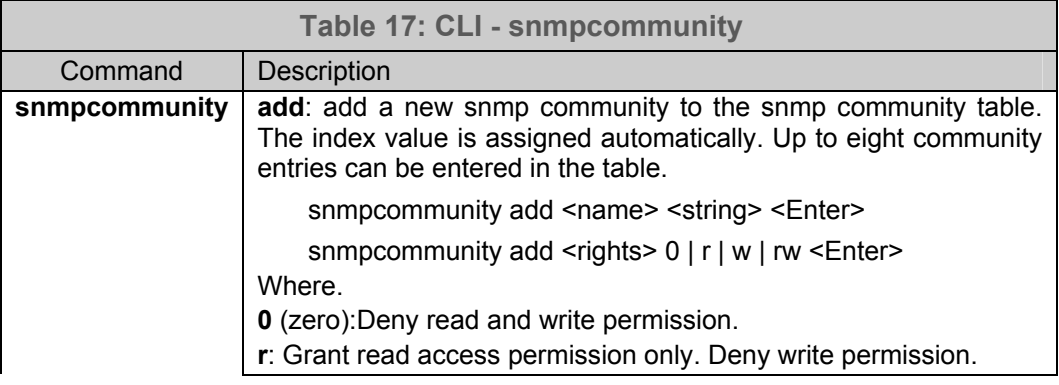

<span id="page-46-0"></span>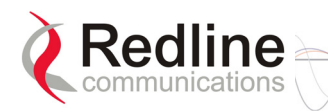

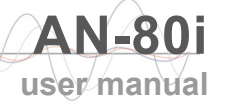

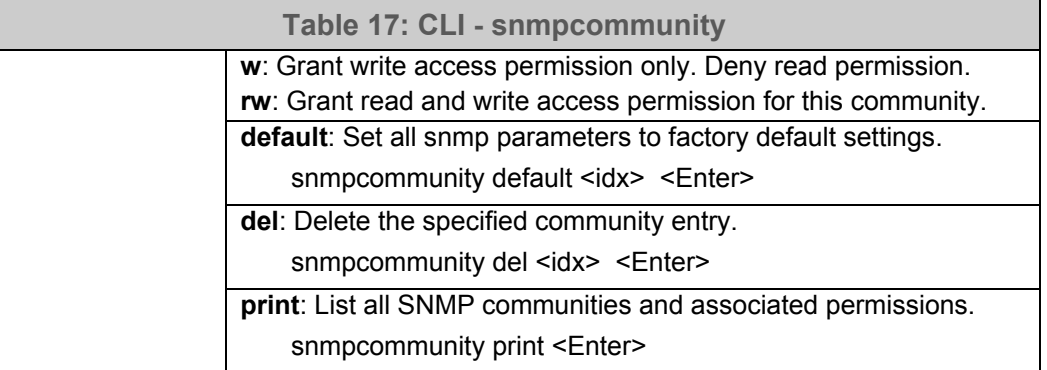

#### **4.3.9 Snmptrap**

Use the *snmptrap* command to configure the SNMP trap message reporting.

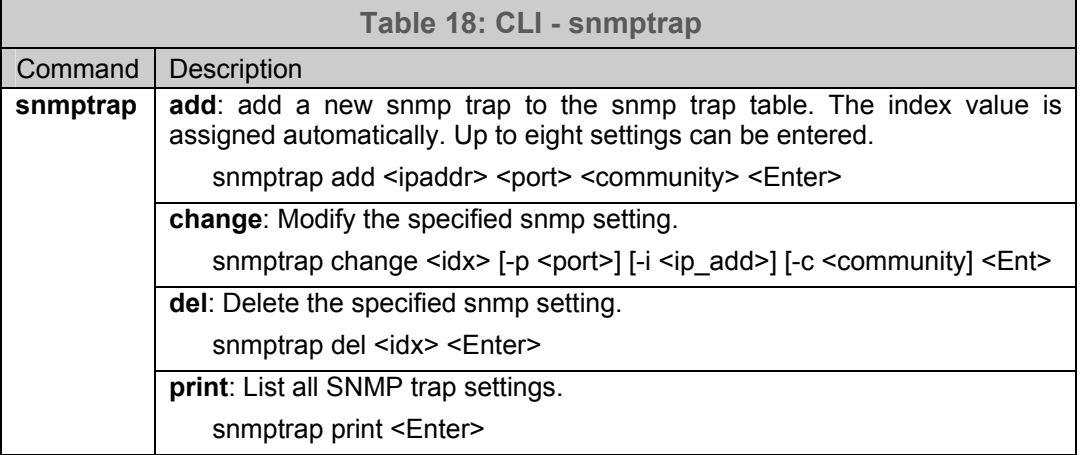

#### **4.3.10 Test**

Use the *test* command to load the current edited (but not permanently saved) configuration settings.

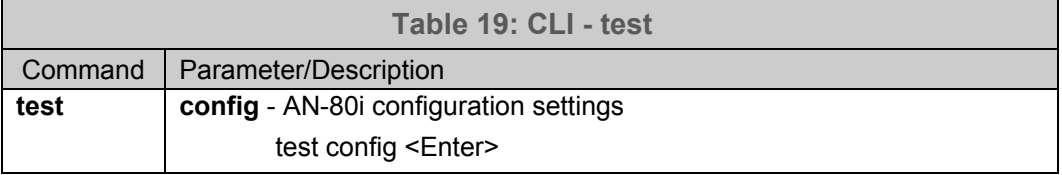

The system will operate using these setting for five minutes. During this five minute period, you may enter 'save' at any time to permanently save the running configuration. If you do not 'save' the configuration within five minutes, the AN-80i reboots -- discarding the unsaved settings and loading the last saved configuration.

<span id="page-47-0"></span>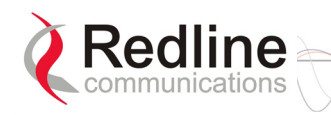

#### **4.3.11 Upgrade**

Use the *upgrade* command to upload a new software binary file to the AN-80i.

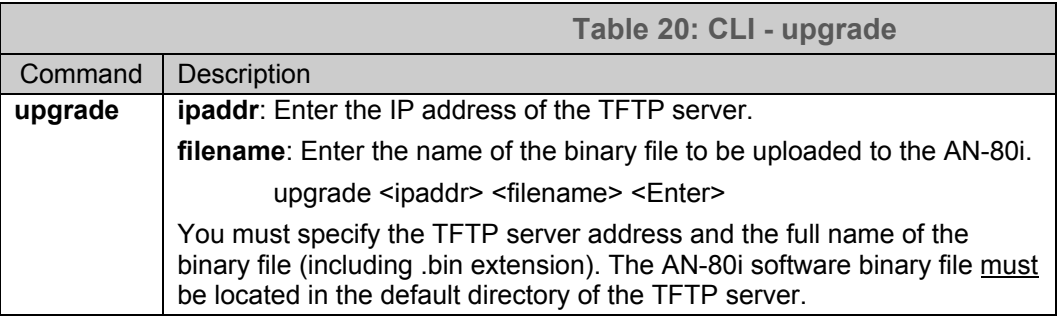

#### **4.3.12 User**

Use the *user* command to manage user accounts, passwords, and user groups. When in user mode, only the <chgpasswd> field is available, since the user can change only his own password. The other commands are available only for members of the administrator group.

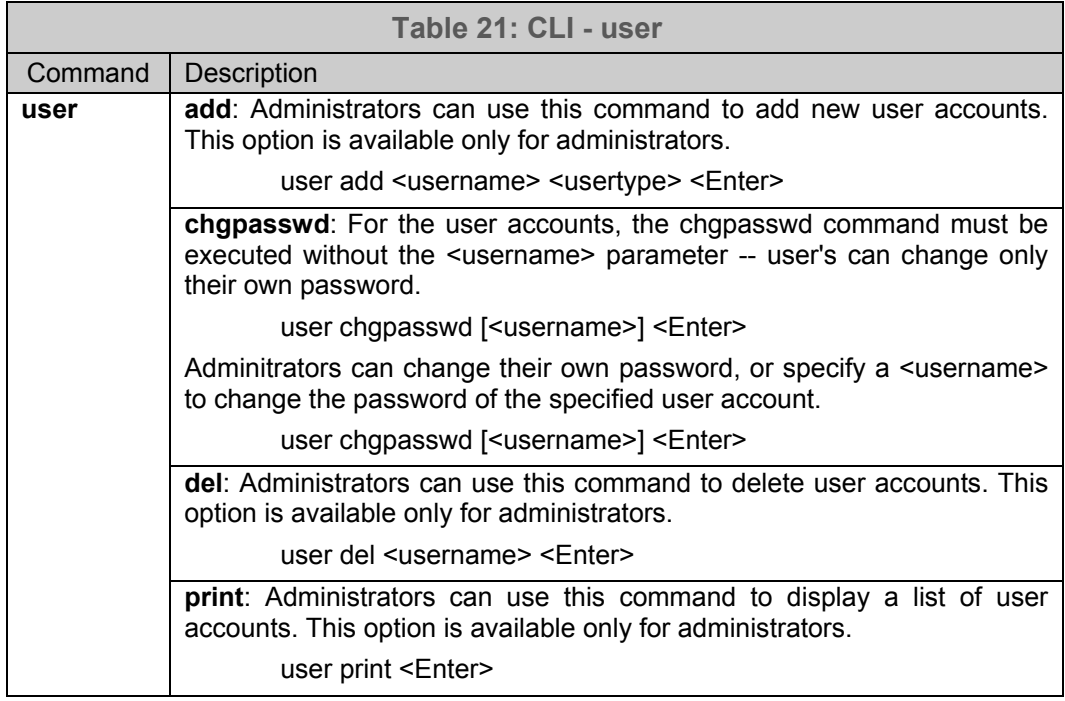

<span id="page-48-0"></span>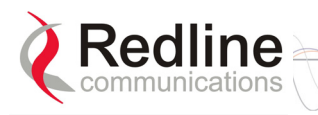

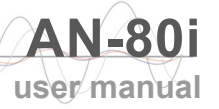

### **Chapter Chapter**

# 5

## **5 Diagnostics and Troubleshooting**

This section provides basic diagnostic and troubleshooting procedures to help solve problems that may occur with the system. If the system is not operating correctly after applying the suggestions in this section, please contact your local Redline representative. Include the model name and serial number of the system in your communications.

### **5.1 Factory Default Settings**

The following parameters are the factory default settings for the AN-80i.

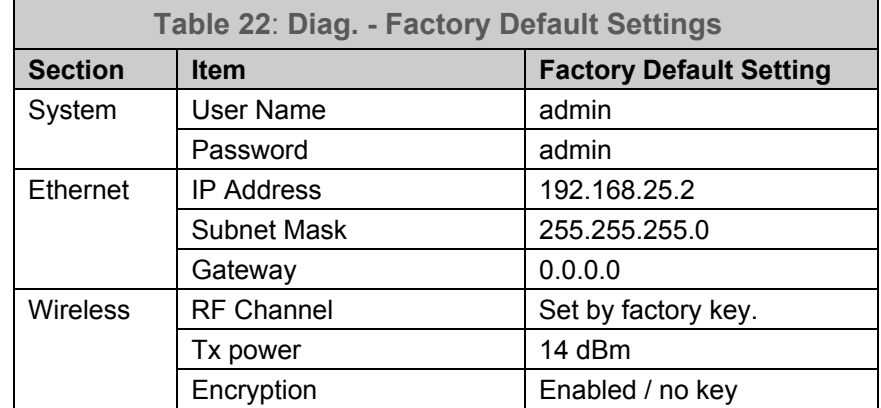

*Note: Factory defaults can only be restored using the CLI 'save' command.* 

<span id="page-49-0"></span>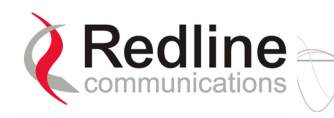

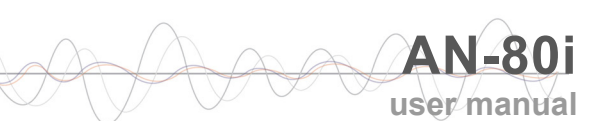

### **5.2 Procedure to Reset AN-80i IP Address**

The AN-80i features a method to gain access to the CLI commands for a unit where the IP address, username, and/or password is unknown. This method requires local access to the AN-80i PoE power adapter, the capability to powercycle the AN-80i, a PC with a telnet client, and an Ethernet cable.

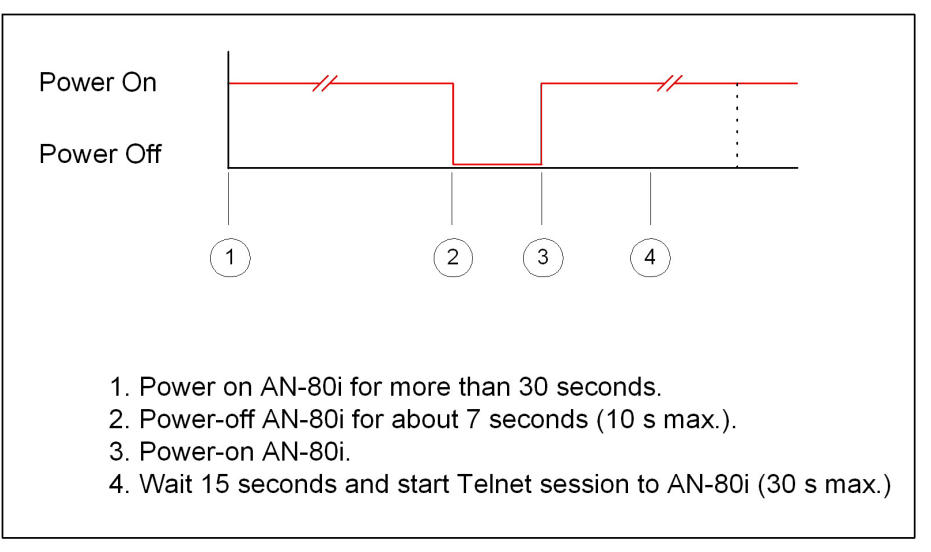

**Figure 18: CLI - Recovering Lost IP Address** 

#### **5.2.1 Procedure**

- 1. Power-off the AN-80i PoE power adapter. Remove the network Ethernet cable and connect your computer directly to the PoE power adapter 'INPUT' Ethernet port (requires Cat 5e cross-over cable).
- 2. Open a command prompt window on the PC and enter the command:

telnet  $192.168.25.2$  <Do not press Enter key at this time

- 3. Power-on the AN-80i PoE power adapter for over 30 seconds.
- 4. Power-off the AN-80i PoE power adapter for 7 seconds.
- 5. Power-on the AN-80i PoE power adapter, wait 15 seconds, and then press the Enter key on the PC (to start the Telnet session). The Telnet session must connect to the AN-80i within 10 to 30 seconds from when the AN-80i starts the second time.
- 6. When prompted, login using 'admin' as the user name and 'admin' as password.
- 7. Use the following commands to save a new IP address:

ipaddr <IP Address> <Enter>

save config <Enter>

If required, use the 'user' command to enter new username and password information or the 'save' command to reset all parameters to factory default settings.

8. Power-off the AN-80i, restore the network connections, and restore power.

<span id="page-50-0"></span>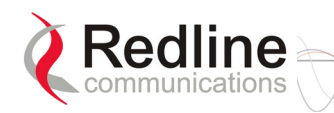

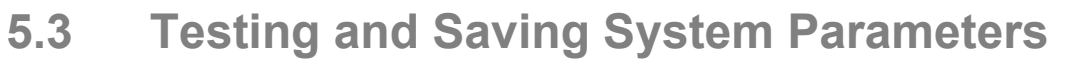

The AN-80i is a highly configurable communications device. All configurable options are saved in non-volatile RAM. The system configuration and snmp settings are saved separately.

#### **Web Interface**

The Test button is located on the System Configuration page. Click this button to have the AN-80i load the current settings displayed in the configuration screen. The AN-80i will operate with these settings for a period of five minutes. During the test period you may click the Save button at any time to save this configuration permanently (also terminating the five minute timer). After five minutes, if the Save function button has not been applied, the AN-80i will reboot and load the previously saved settings.

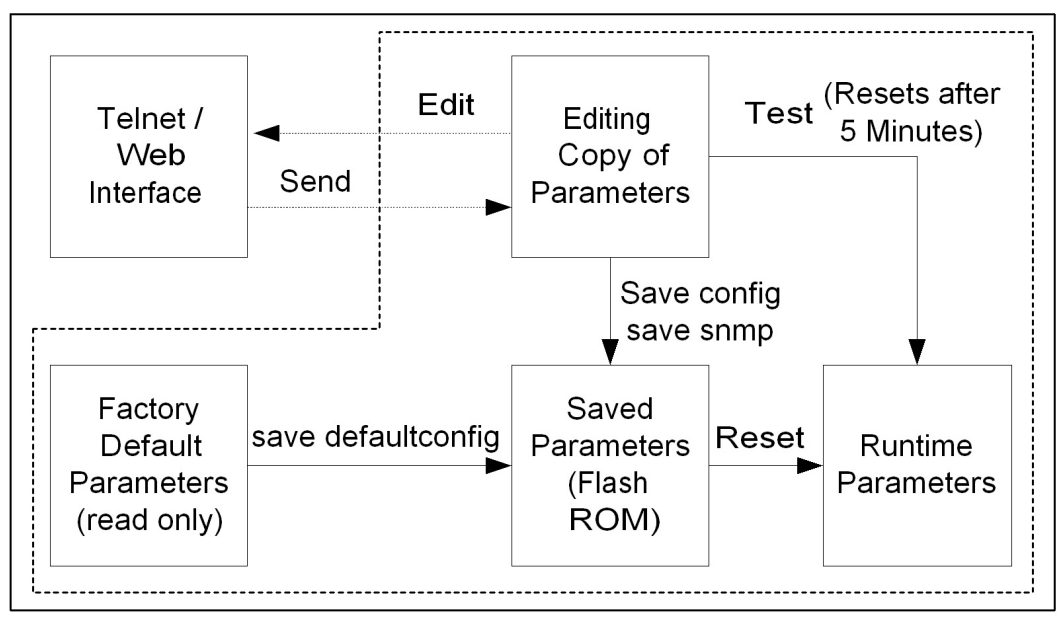

**Figure 19: Diag - Saving Parameters in NVRAM** 

#### **CLI Interface**

Use the 'test' command to have the AN-80i load the edited settings. The AN-80i will operate with these settings for a period of five minutes. During the test period, you may click the Save button at any time to save this configuration permanently. Otherwise, after five minutes, the AN-80i will reboot and load the previously saved settings.

*Note: Factory defaults can only be restored using the CLI commands.* 

<span id="page-51-0"></span>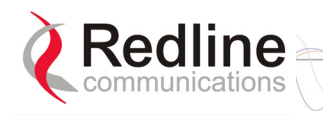

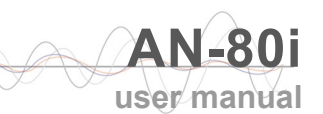

### **5.4 Troubleshooting the Web Interface**

The following table lists some common troubleshooting tips for the web interface.

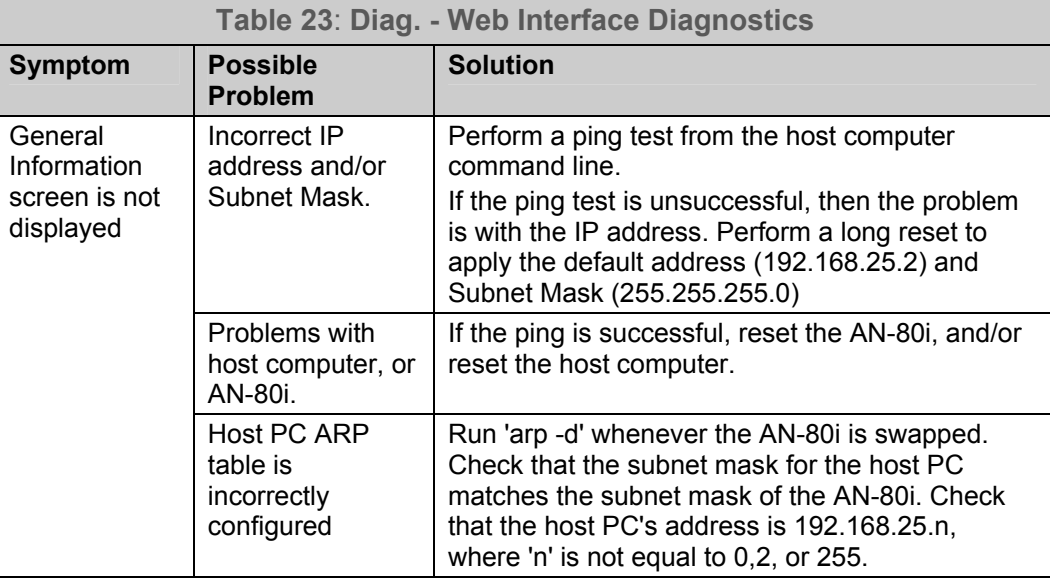

Attempt to login to the AN-80i using a Web browser. Microsoft Internet Explorer is recommended. If the AN-80i does not respond by displaying the login dialog box, check that the correct IP address is being used. The value 192.168.25.2 is the factory default value and may have been changed during installation.

Test is to verify the IP address is reachable from the computer. Use the ping command to test the connection between the AN-80i and host computer.

*>ping 192.168.25.2*

If the ping test is successful, the host computer was able to send and receive packets to/from the AN-80i. The problem may be with the Internet browser or related settings on the host computer. Reboot the host computer to try to resolve the problem.

If the ping is unsuccessful, there may be problems using that IP address; the IP address may be incorrect, or there may be a duplicate address. For correct operation the host computer and the AN-80i must be on the same subnet. For example, if the AN-80i is using the factory default settings, the host computer could be set for an IP of *192.168.25.3 and a subnet mask of 255.255.255.0.*

If the correct IP address of the AN-80i cannot be determined, it is recommended to perform the IP recovery procedure. See [5.2:](#page-49-0) [Procedure to Reset AN-80i IP](#page-49-0)  [Address](#page-49-0) on page [50.](#page-49-0)

<span id="page-52-0"></span>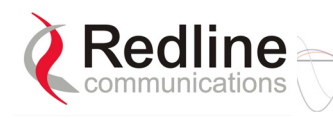

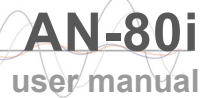

### **5.5 Status Codes**

The AN-80i reports the following conditions using the Status Code field. See [3.3.1: System Status](#page-17-0) on page [18.](#page-17-0)

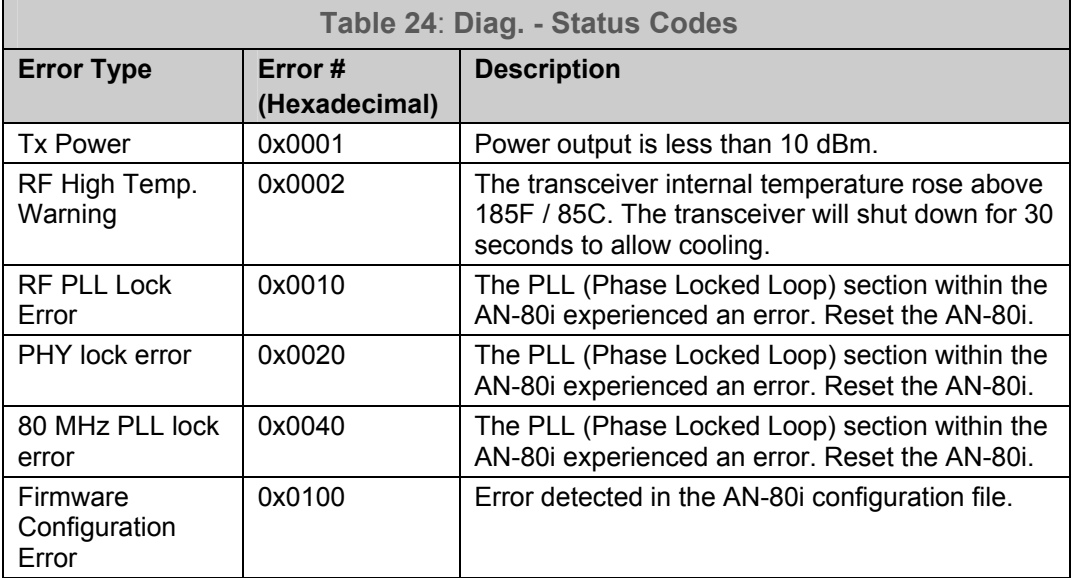

<span id="page-53-0"></span>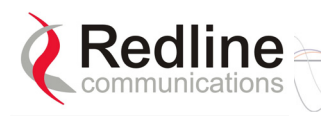

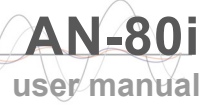

#### Chapter

# 6

## **6 Appendices**

### **6.1 System Specifications**

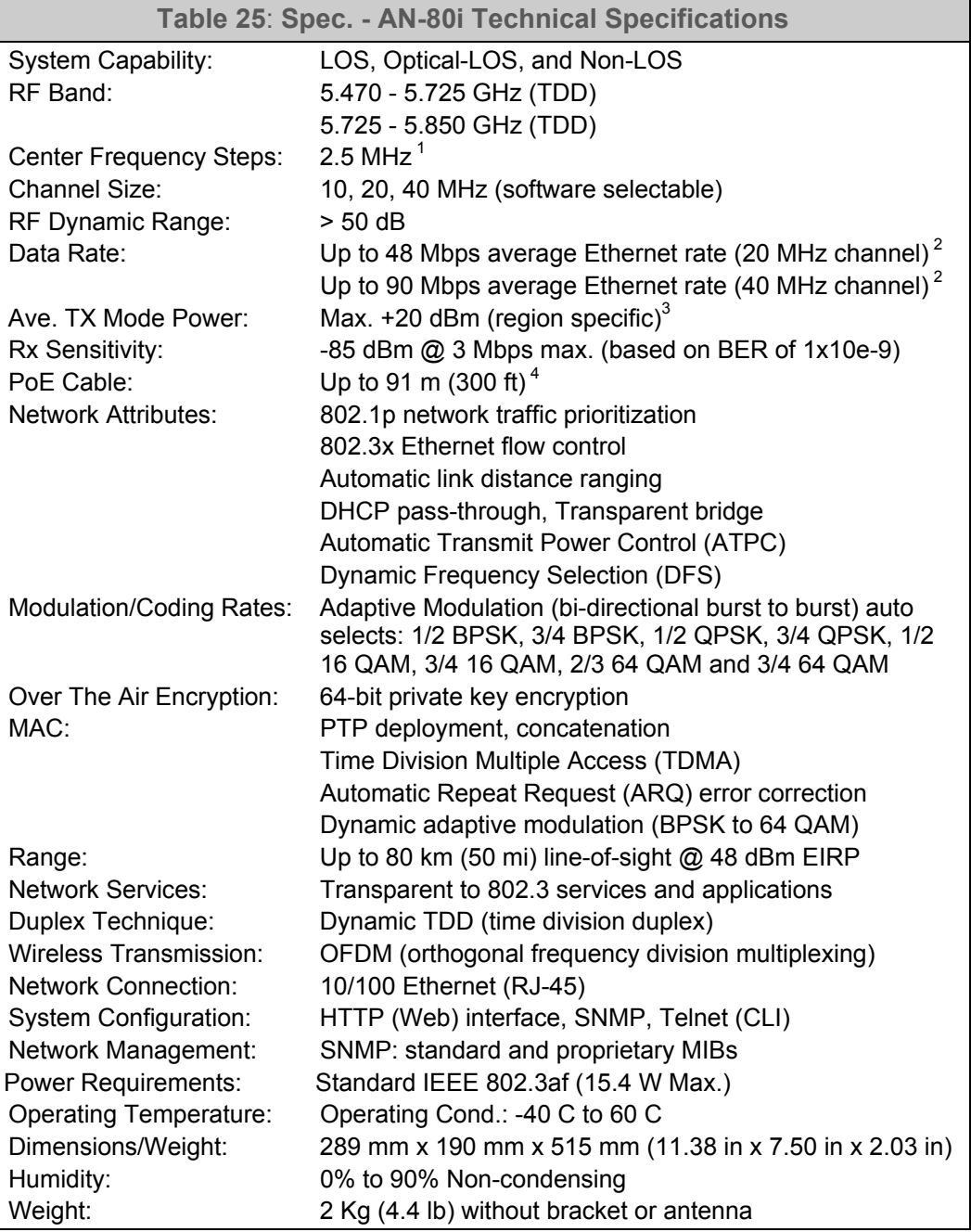

<span id="page-54-0"></span>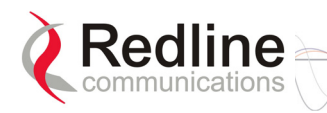

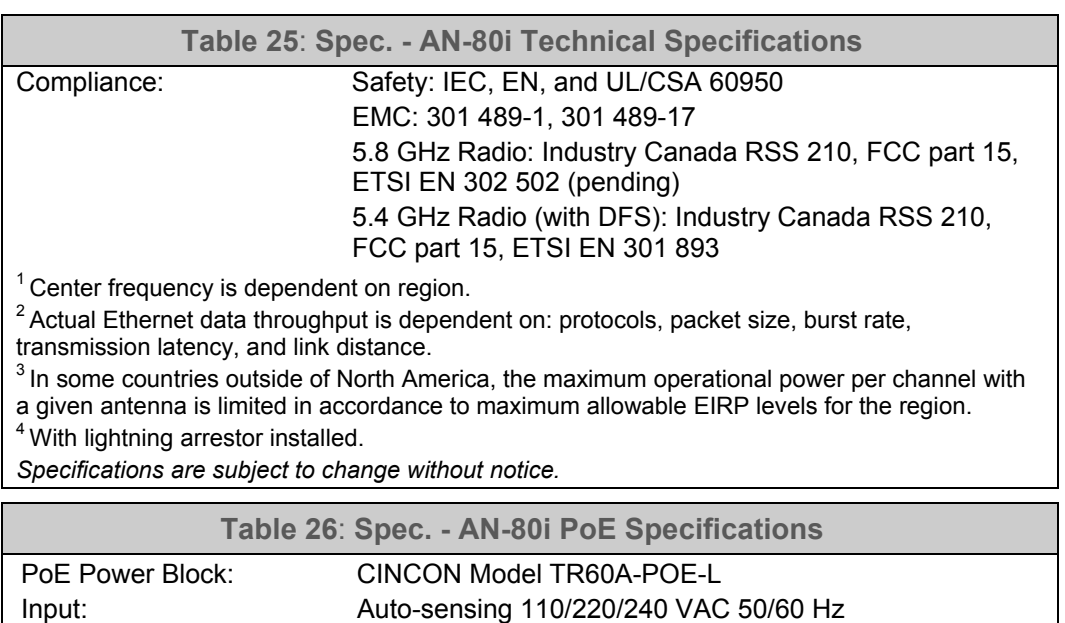

### **6.2 Antenna and Power Specifications**

Output: Standard IEEE 802.3af *Specifications are subject to change without notice.*

This device has been designed to operate with the antennas listed below, and having a maximum gain of 34.6 dB. Antennas having a gain greater than 34.6 dB are strictly prohibited for use with this device. The required antenna impedance is 50 ohms. The following table lists FCC and IC certified antennas:

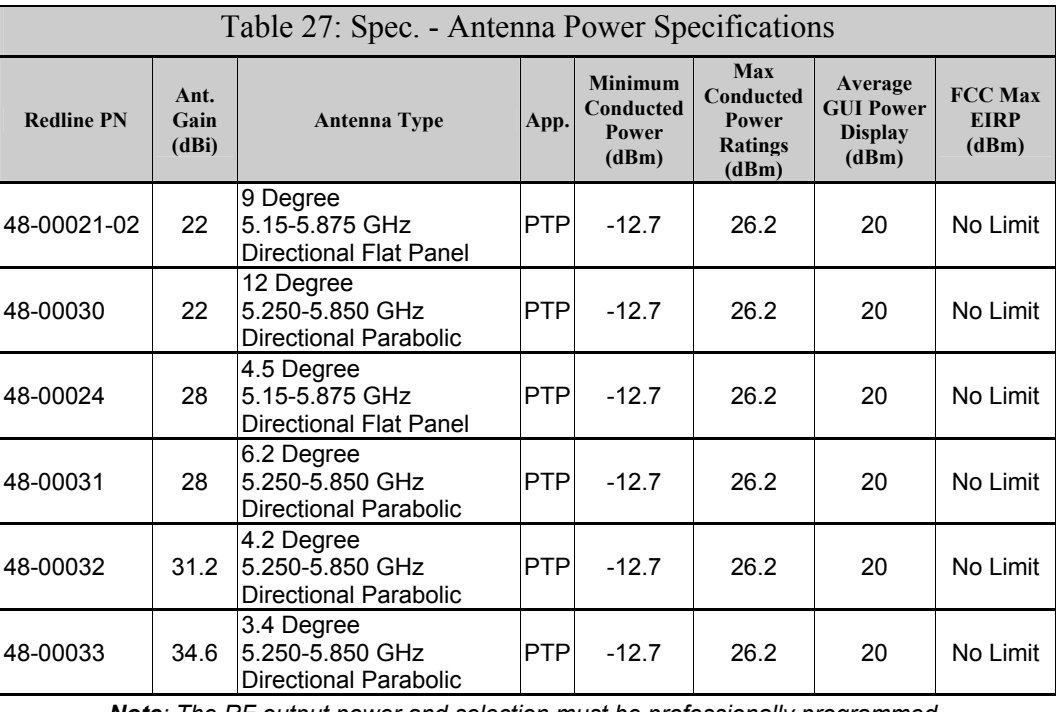

*Note: The RF output power and selection must be professionally programmed and installed by the manufacturer or a trained professional installer for compliance with FCC requirements of maximum EIRP of 34.6 dBm.* 

**AN-80i** 

user

<span id="page-55-0"></span>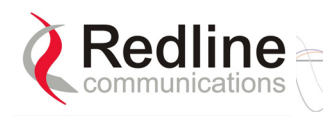

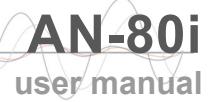

### **6.3 Glossary Of Terms**

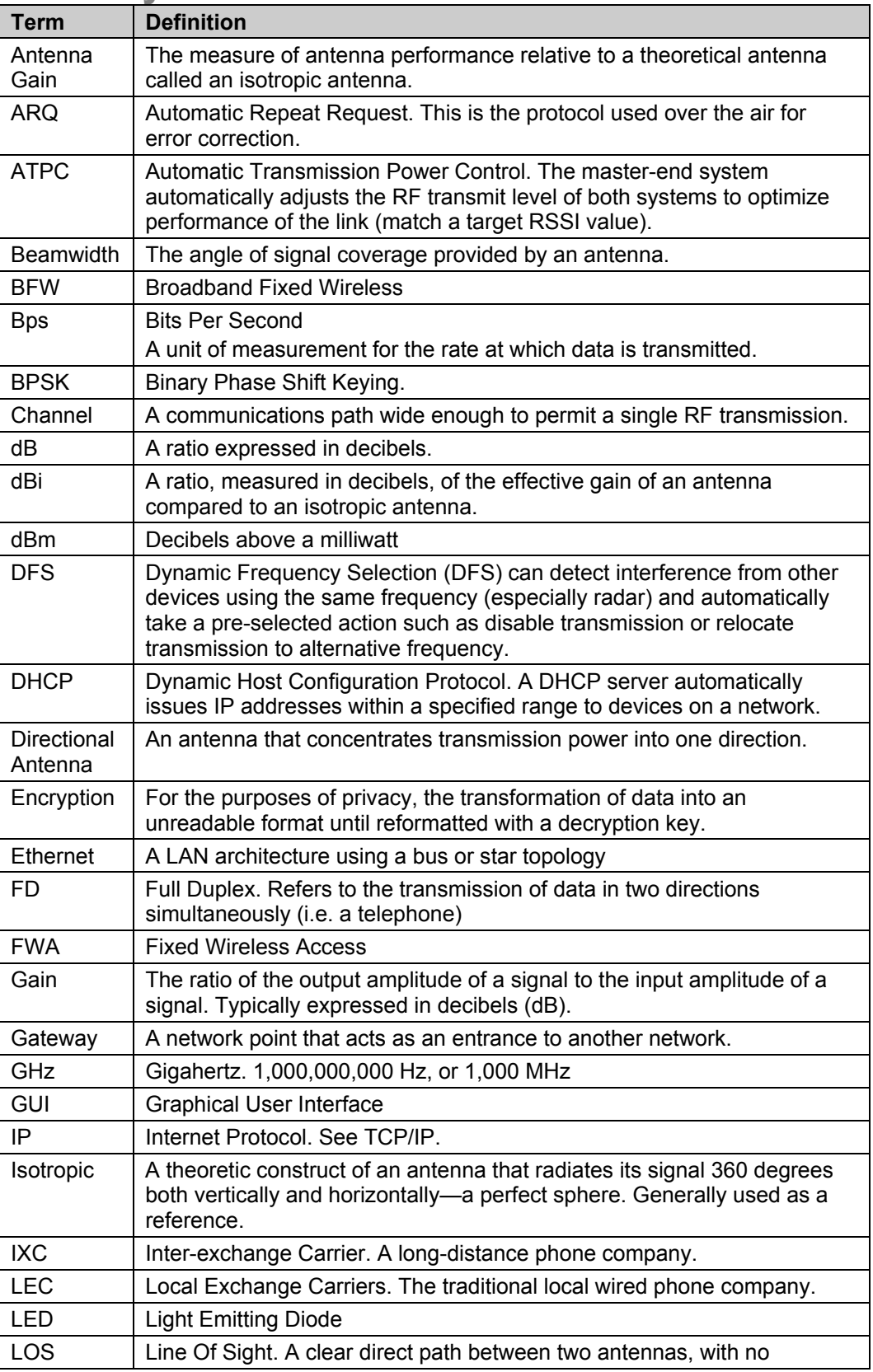

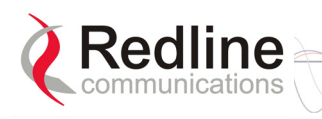

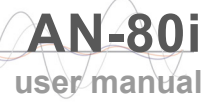

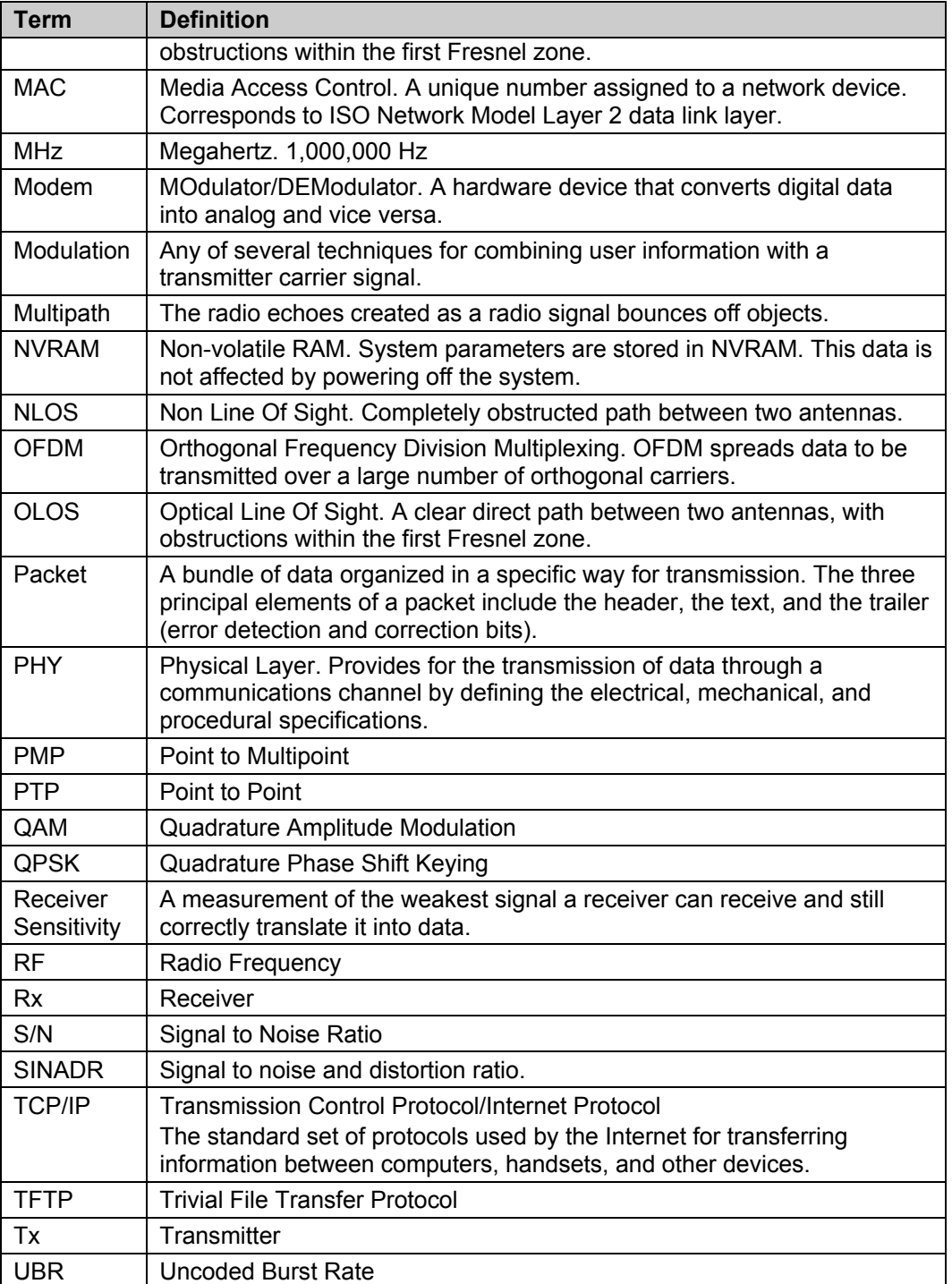

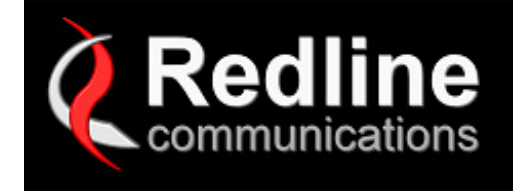

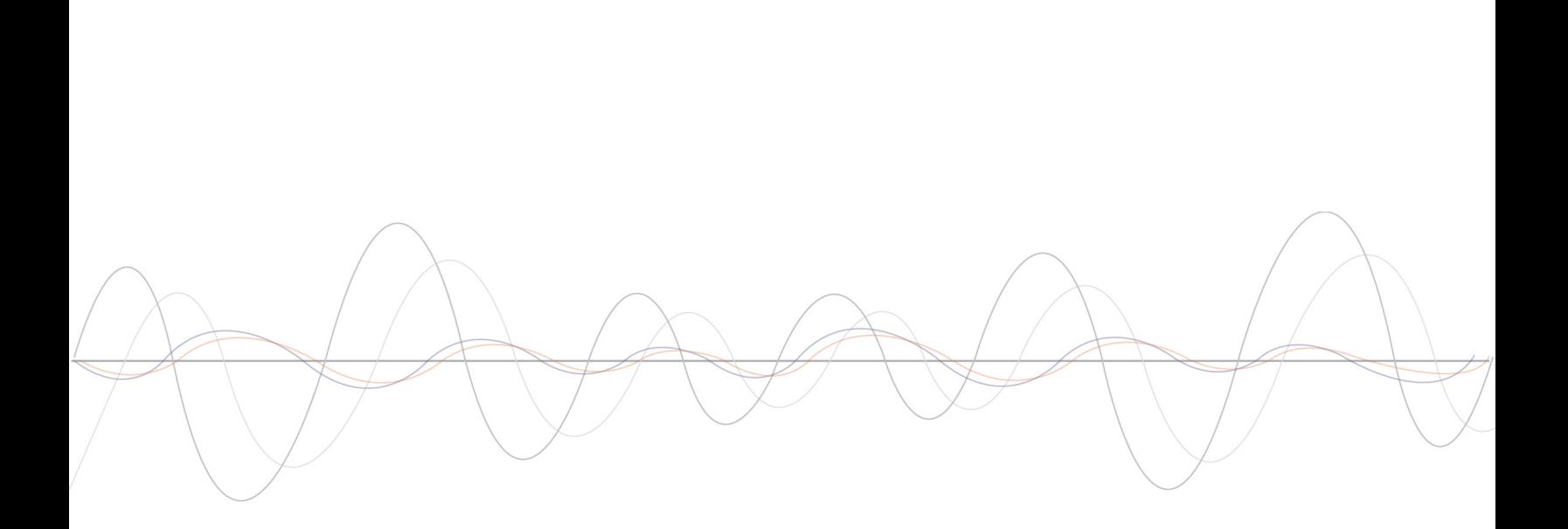

#### **302 Town Centre** • **Suite 100** • **Markham, Ontario** • **Canada** • **L3R 0E8** www.redlinecommunications.com